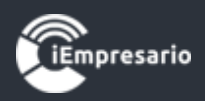

# <span id="page-0-0"></span>**Tabla de contenido**

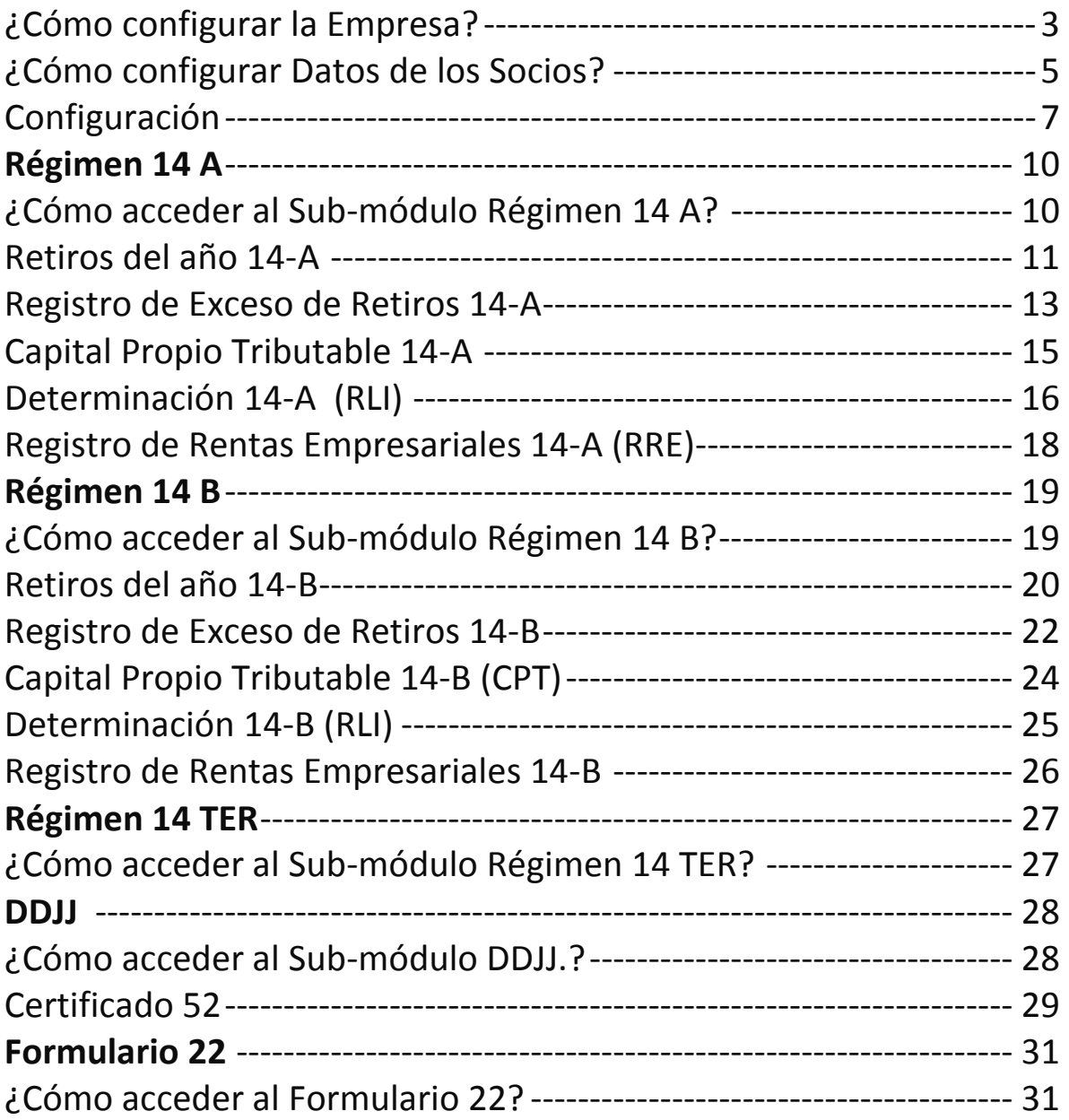

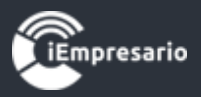

Este módulo es una ayuda para preparar los Informes y Declaraciones Juradas exigidos por el SII, en relación a la Reforma Tributaria que entro en vigencia a contar del 01-01-2017.

Este módulo no reemplaza en ningún caso la experticia tributaria, ni el conocimiento básico que debiera tener la persona que trabajara en estos módulos relacionado con la Reforma Tributaria.

Este módulo trabaja directamente con los datos contabilizados en el sistema de iEmpresario, **solo como datos sugeridos**, pudiendo ser modificados y eliminados por el usuario directamente de los informes sin alterar la contabilidad.

Para el buen funcionamiento se sugiere tener en cuenta los siguientes pasos

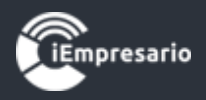

#### Empresa

#### ¿Cómo configurar la Empresa?

<span id="page-2-0"></span>El primer paso es configurar la empresa, con los nuevos datos que se requieren para que el módulo Tributario funcione.

Tipo de Empresa: Este dato es fundamental para poder determinar los registros de los socios.

Para ello debe ir a **Empresas -> posicionarse en la empresa -> presionar botón editar -> sección Datos Empresa ->Tipo Contribuyente**

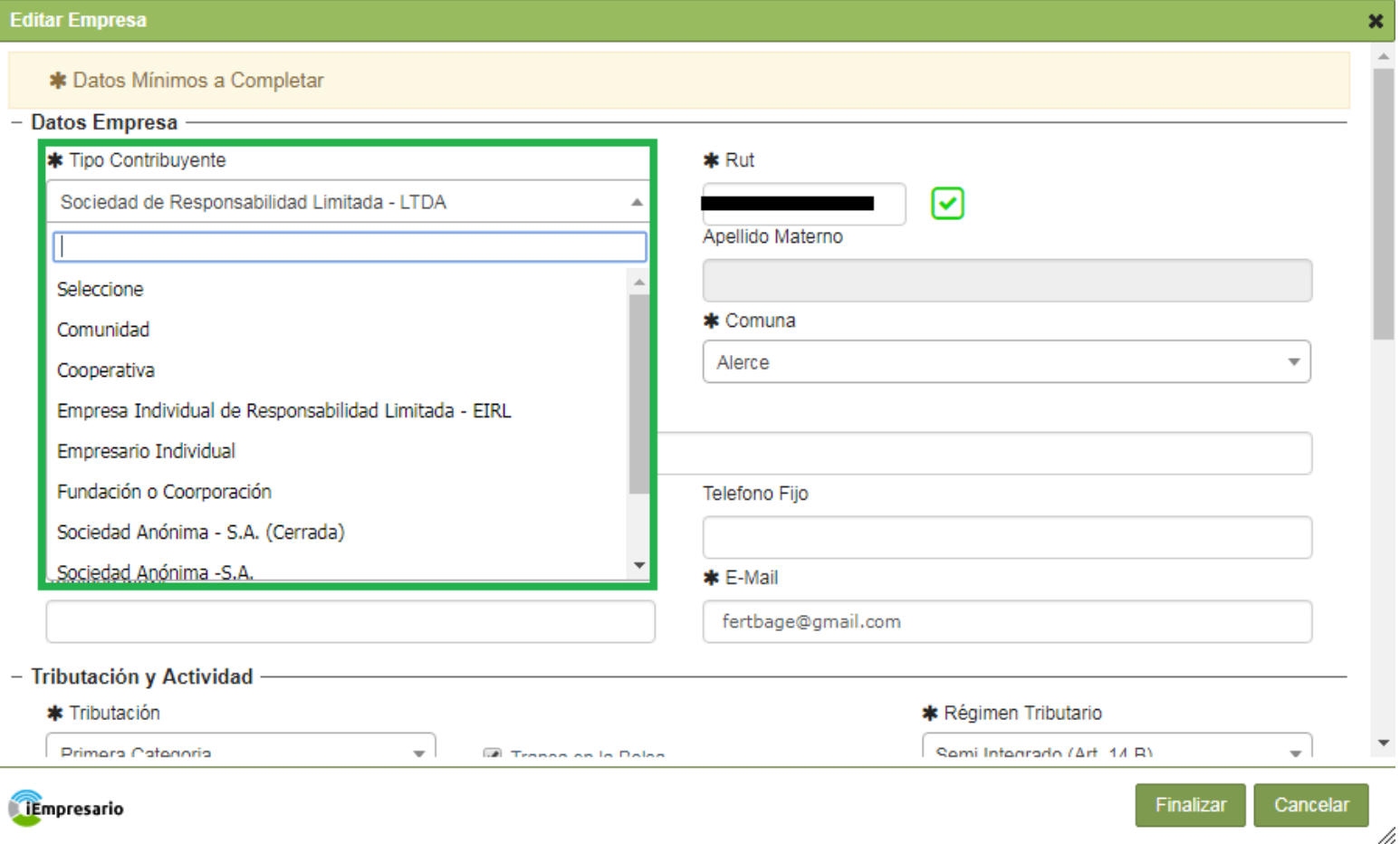

Ī

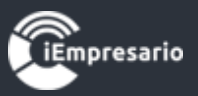

Régimen Tributario, esta información habilitará las opciones del Régimen según sea el caso.

Para ello debe ir **a Empresas -> posicionarse en la empresa ->presionar botón editar-> dirigirse a la sección Tributación y Actividad-> seleccionar Régimen Tributario**

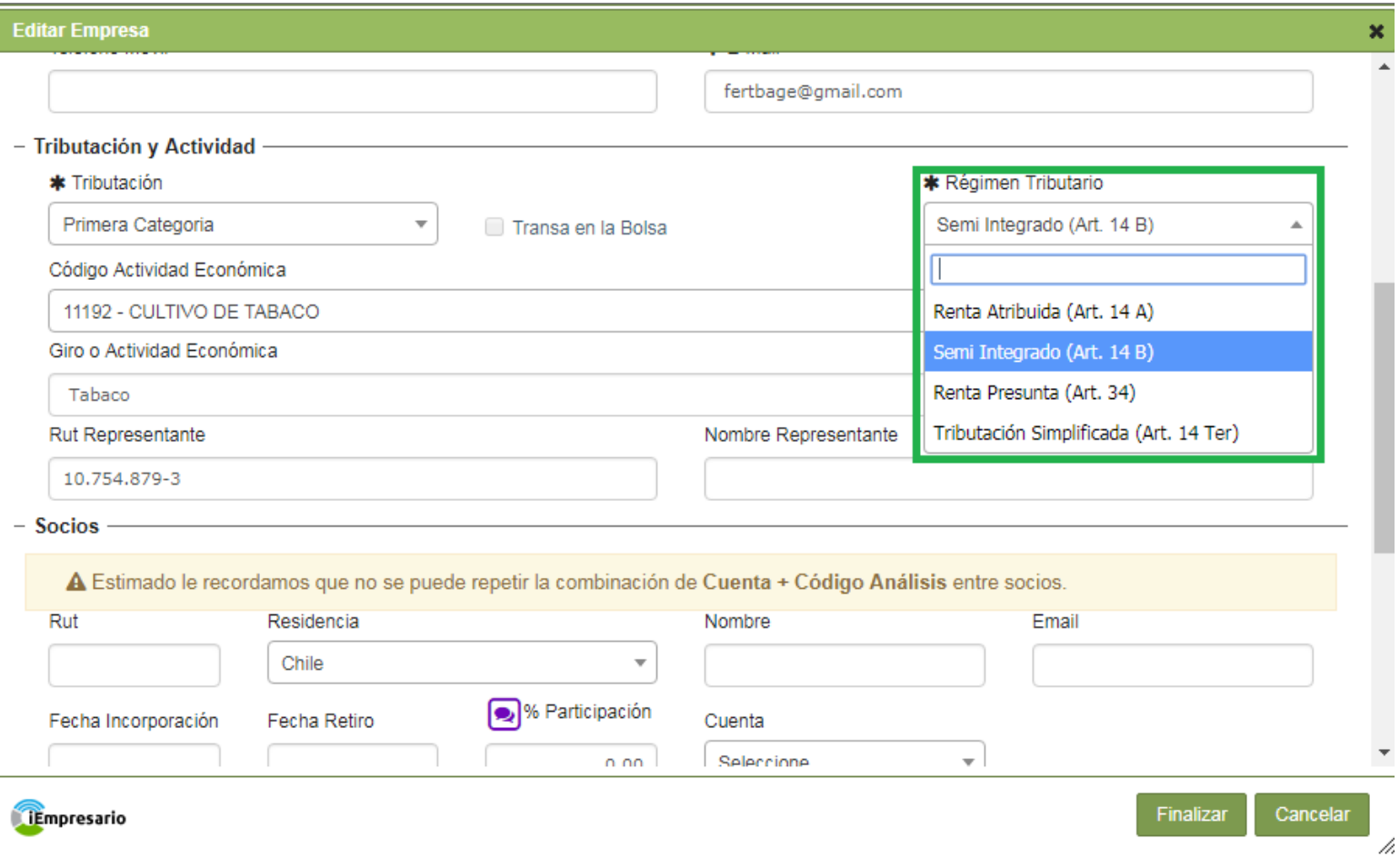

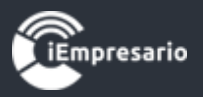

¿Cómo configurar Datos de los Socios?

- <span id="page-4-0"></span>1- Ingrese todos los datos de los socios (excepto para tipo de empresa: Empresario Individuales).
- 2- El porcentaje de participación es el que se ocupara para la distribución de las Rentas, según lo establece la escritura, este no podrá superar el 100%.
- 3- La cuenta asociada, es la cuenta donde usted tiene contabilizados los retiros de ese socio específicamente, esta no se puede repetir en otros socios, se pueden ocupar cuentas con códigos de análisis, pero nunca repetir la combinación de Cta. Mayor con código de análisis, si usted contabiliza en una sola cuenta los retiros de varios socios, deberá separarlos en la contabilidad.
- 4- La Fecha Retiro, es la fecha en la que un socio en particular, sale de la sociedad.
- 5- Para los Empresarios individual, está la cuenta se asigna en Configuración.

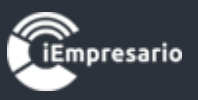

### Para ello debe ir a **Empresas -> posicionarse en la empresa ->presionar botón editar-> sección Socios**

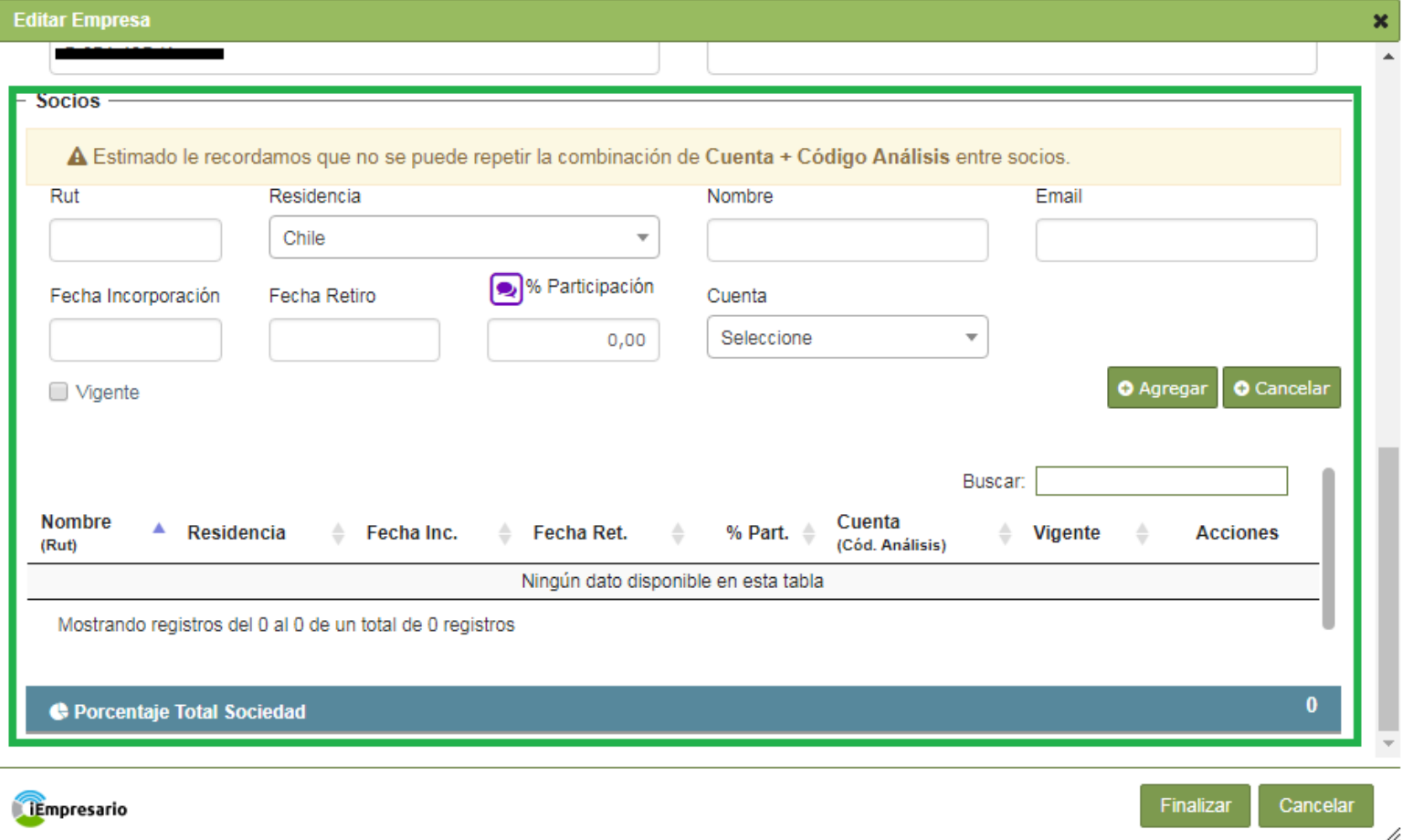

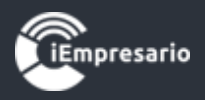

## Configuración

<span id="page-6-0"></span>En esta opción usted deberá configurar su plan de cuenta de acuerdo a las siguientes reglas.

Seleccione la cuenta del listado o bien presiones la opción configuración Debe configurar las cuentas que se relacionan con RLI y con el CPT, como también en algunos casos las cuentas únicas predefinidas.

En la Codificación de cuentas s/F22, se presenta un listado con los códigos de cuentas entregados por el SII, para asociarlos al propio plan de cuenta, esto servirá para las DDJJ 1847 y 1923.

Para acceder al módulo debe dirigirse al menú del sistema, y seleccionar Tributario.

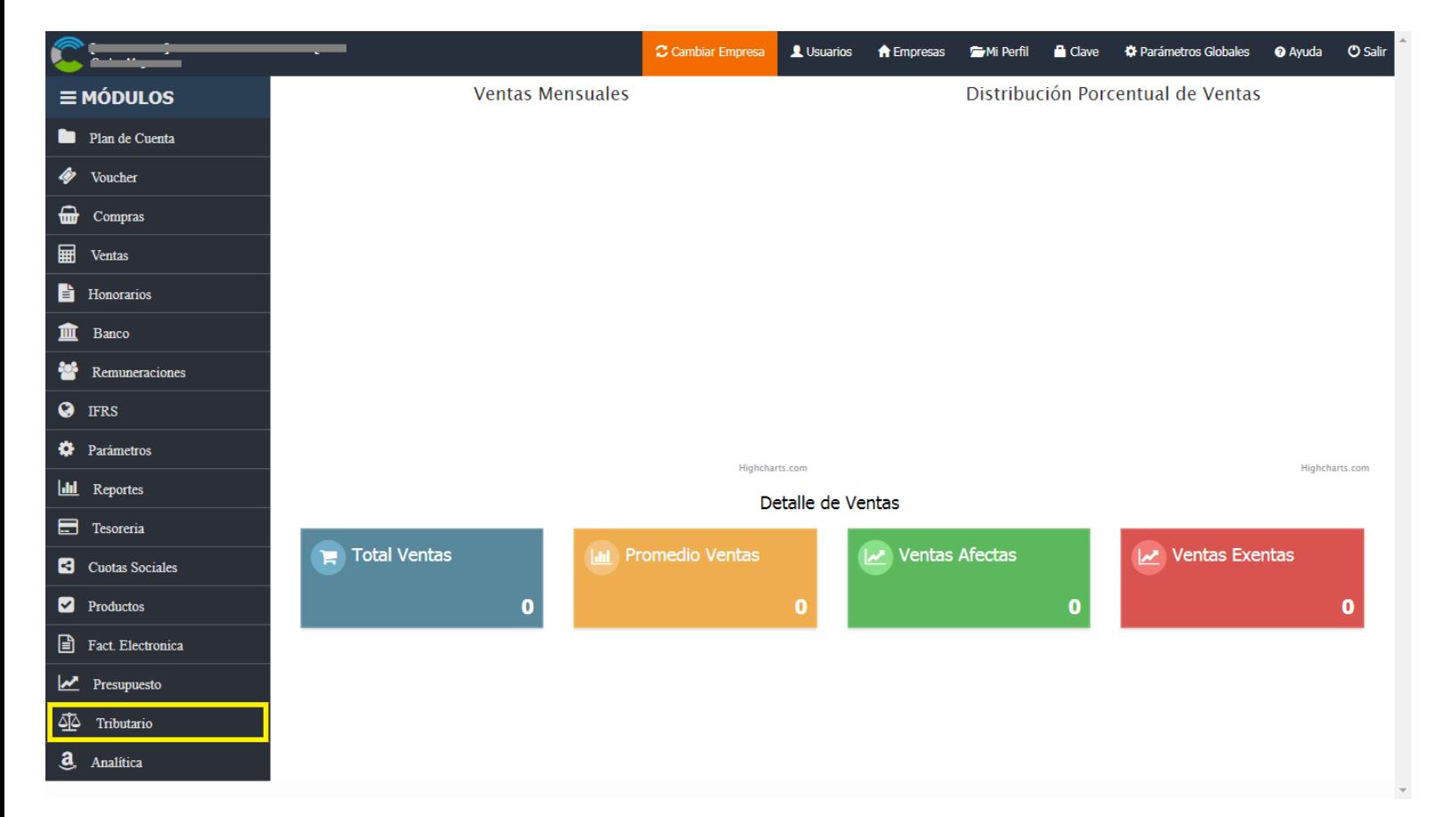

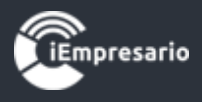

Dentro de este debe seleccionar la opción Configuración.

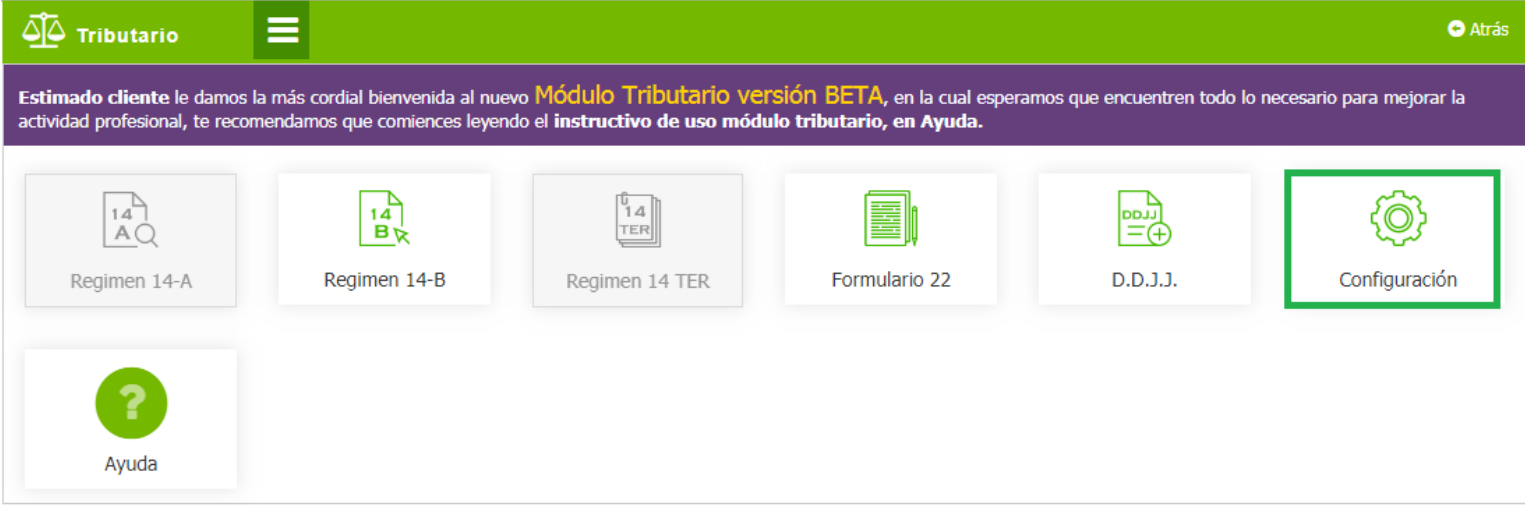

En el listado del Plan de Cuenta debe configurar las cuentas según necesidad presionando el botón de edición, también puede eliminar y ver la configuración de cada cuenta.

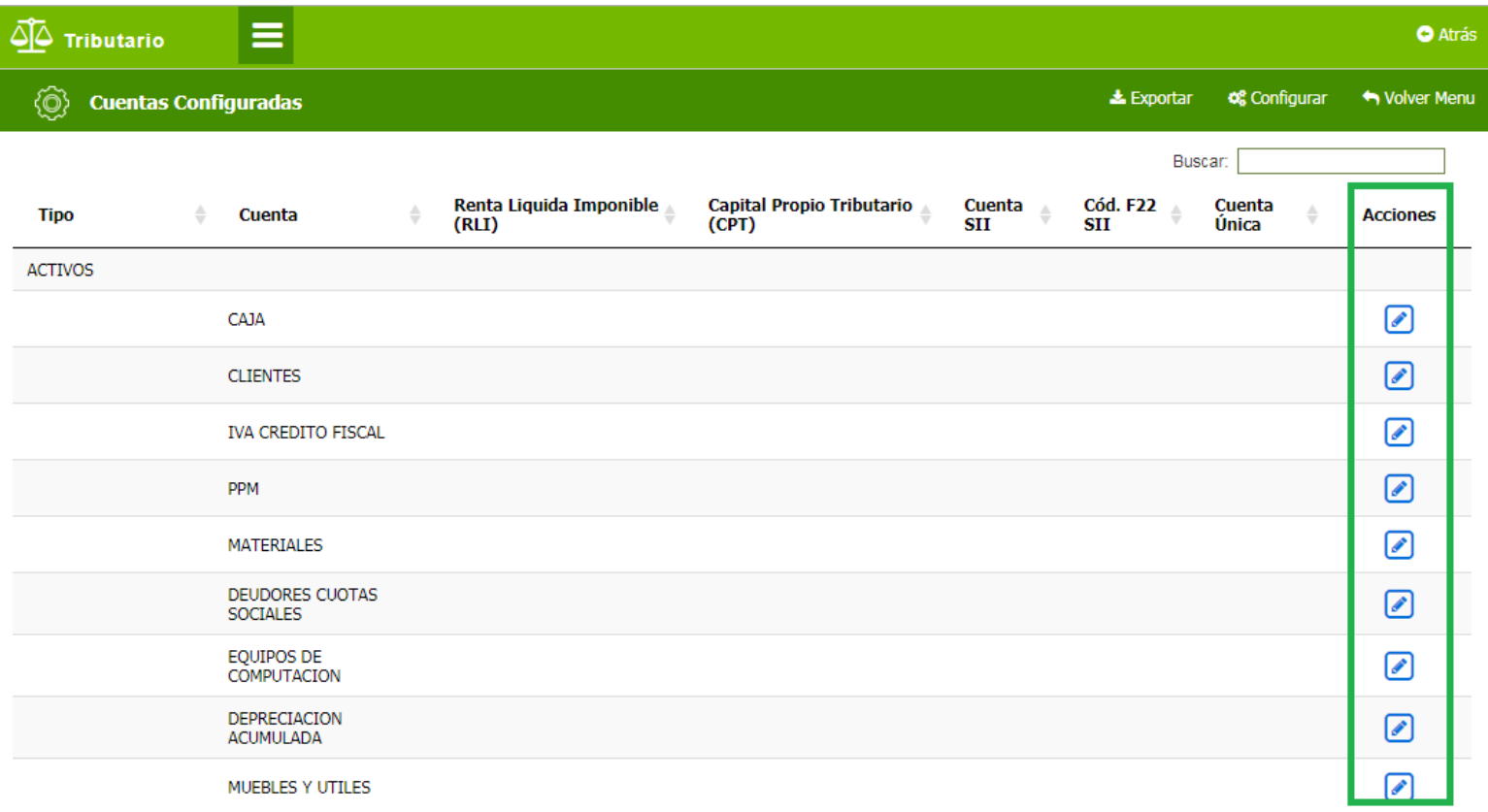

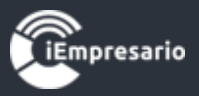

Al editar la cuenta debe Guardar los cambios para que esta quede configurada.

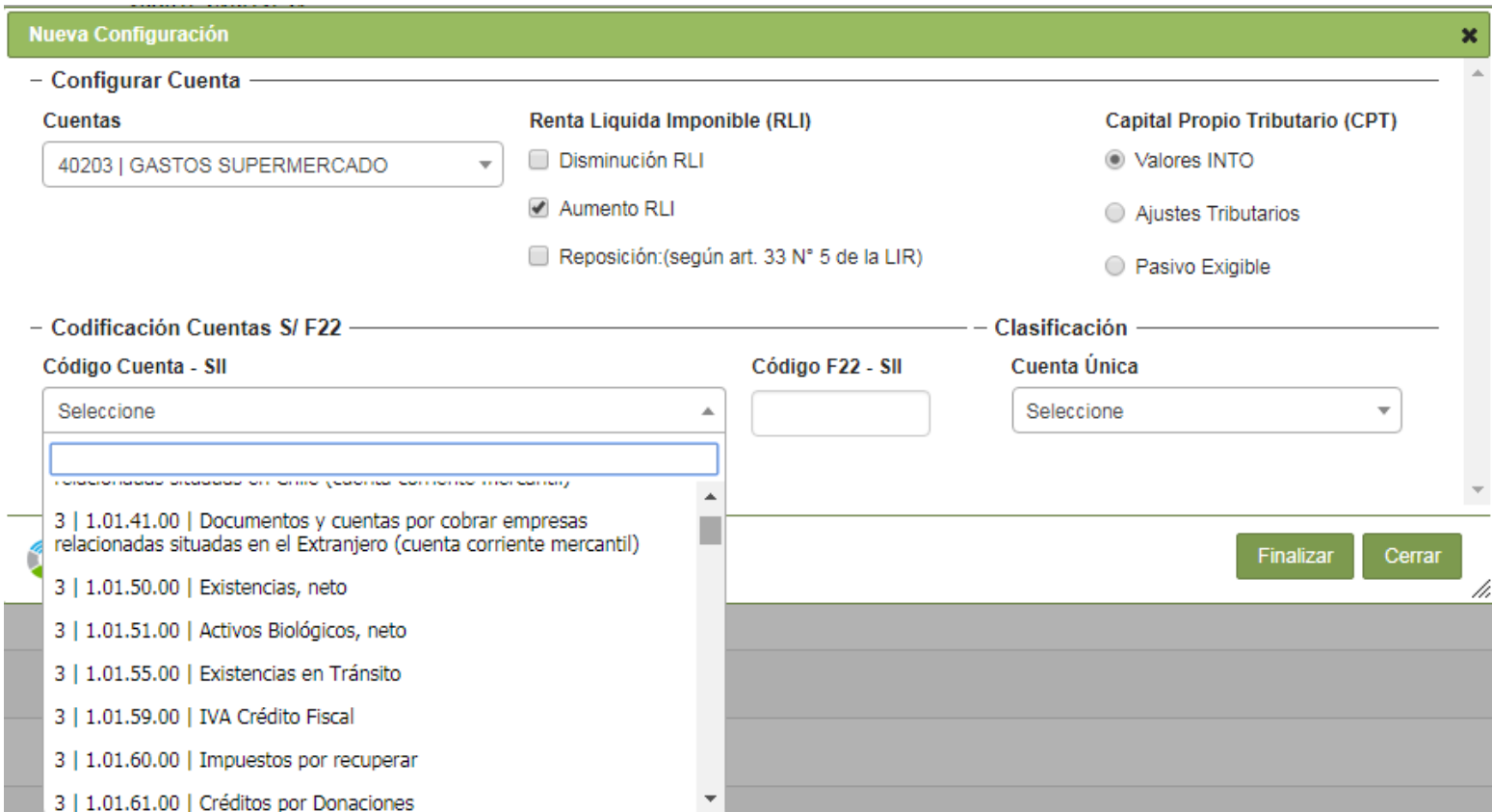

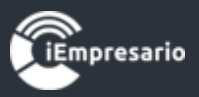

## Régimen 14 A

### <span id="page-9-0"></span>¿Cómo acceder al Sub-módulo Régimen 14 A?

## Dentro del módulo tributario debe seleccionar la opción Régimen 14-A.

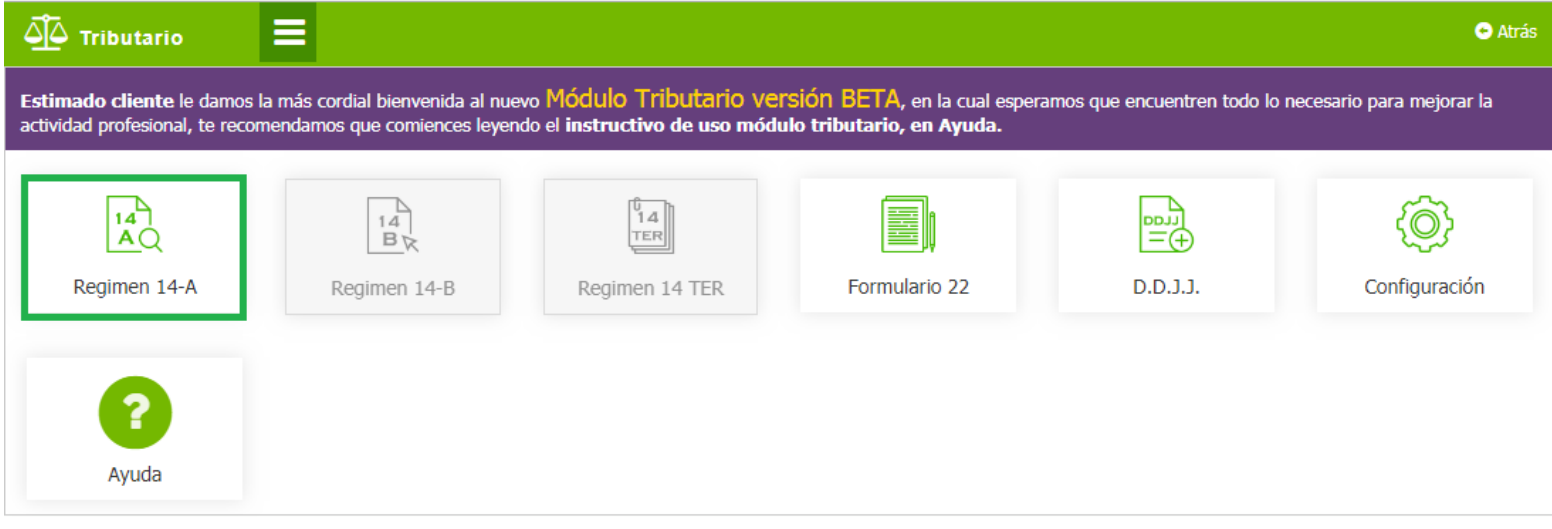

#### Dentro del sub módulo accederá al siguiente menú.

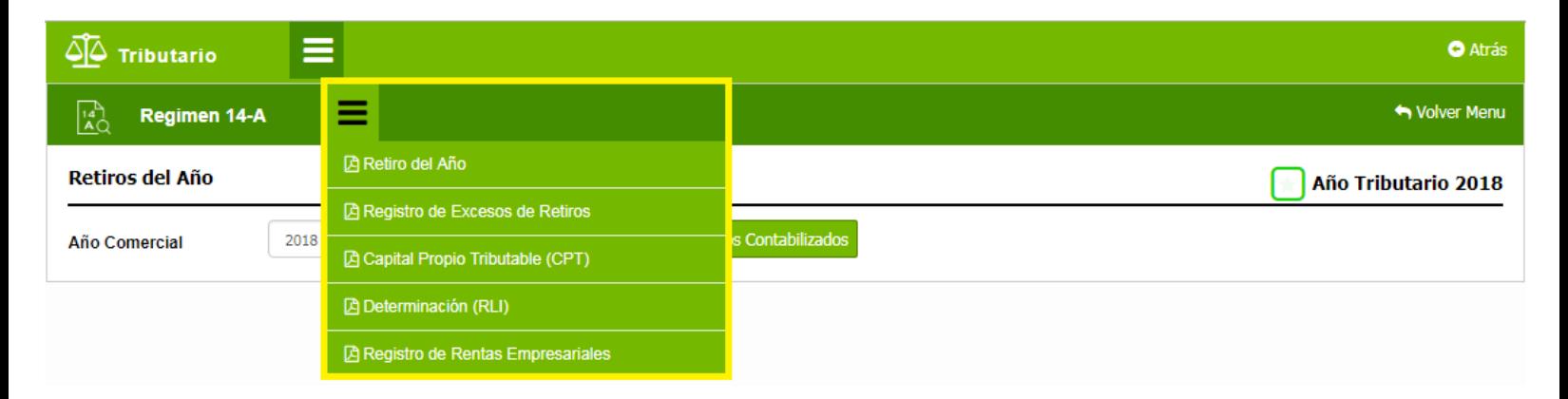

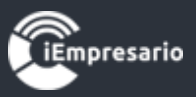

Debe seguir el siguiente orden de ingreso de información al igual que debe considera que los informe le piden el periodo comercial en cada reporte, al igual que tienen 2 botones uno es para **"Recuperar el informe guardado previamente"** y otro para **"Traspasar los datos contabilizados en el periodo"**, esta última opción, es para que si ese periodo ya tiene un informe guardado este se eliminara y traerá todos los datos nuevamente de la contabilidad."

<span id="page-10-0"></span>**Retiros del año 14-A:** Informe de los Retiros del año, al mostrar información en primera instancia se ve el detalle general de cada socio.

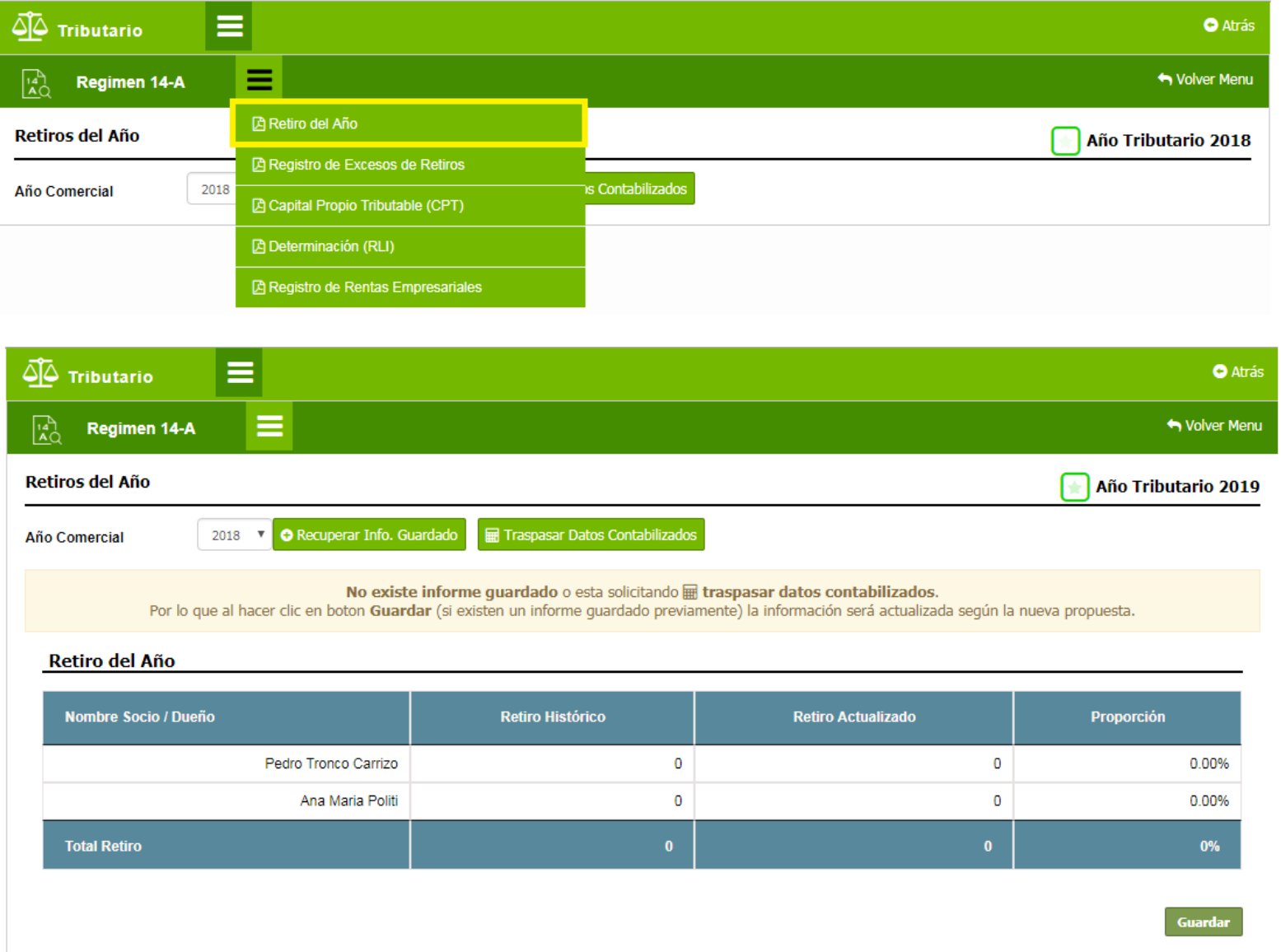

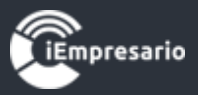

Si presiona en el nombre del socio podrá visualizar la información del socio seleccionado detallada por cada mes del periodo a consultar, donde se pueden agregar o editar movimientos si lo necesita.

#### Detalle Historico Socio / Dueño: Pedro Tronco Carrizo

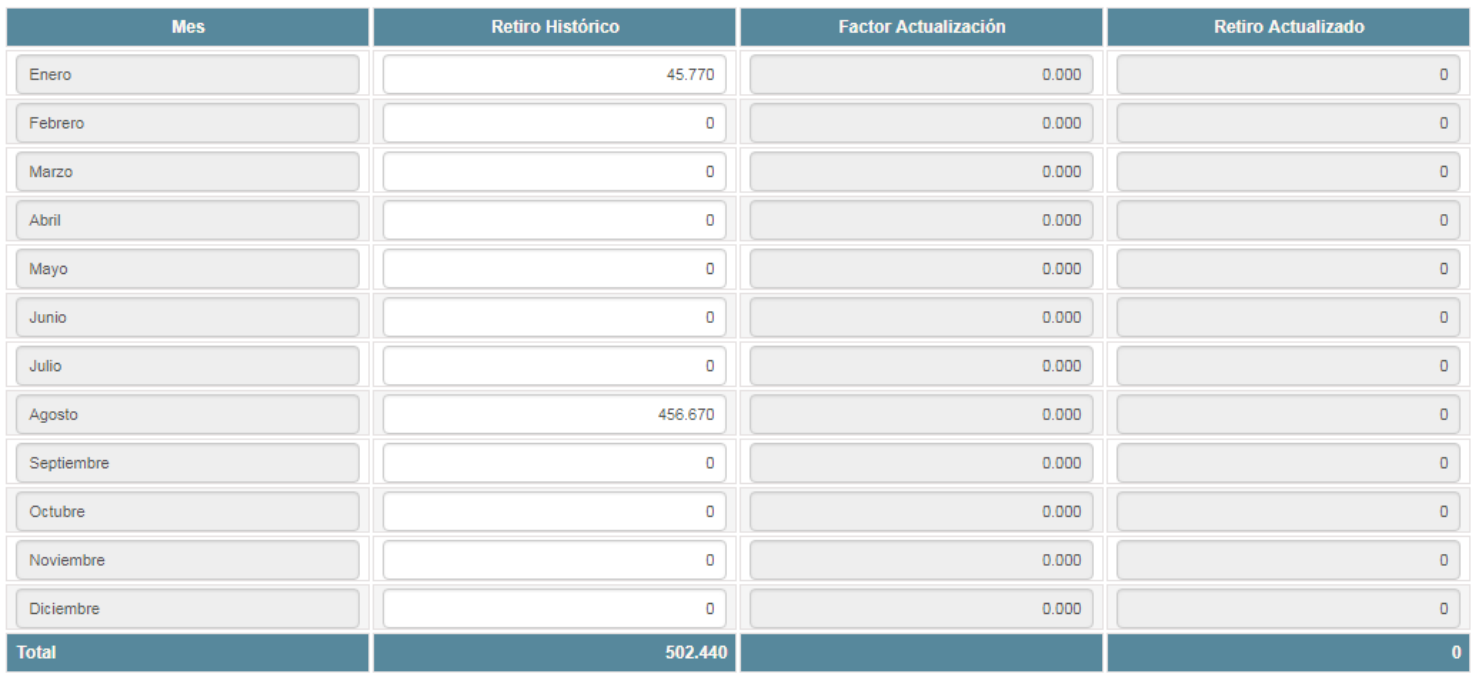

Guardar

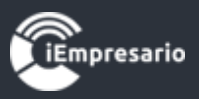

<span id="page-12-0"></span>**Registro de Exceso de Retiros 14-A :** Se debe solamente ocupar si la empresa quedo con Exceso de Retiros pendientes de tributar al 31-12-2014 y que al cierre del ejercicio 31-12-2016, aún quedaba con saldos pendientes, en este se deberán rebajar los que dentro del periodo tributario se vayan consumiendo, de acuerdo a lo establecido en las normas de la LIR.

 Se visualiza la información en los listados correspondientes, esta puede ser editada o eliminada así como también se pueden incorporar nuevos movimientos seleccionando el socio, el movimiento que se desea agregar y completando los datos que se piden según el movimiento seleccionado y presionando el botón Agregar o Cancelar en caso necesario.

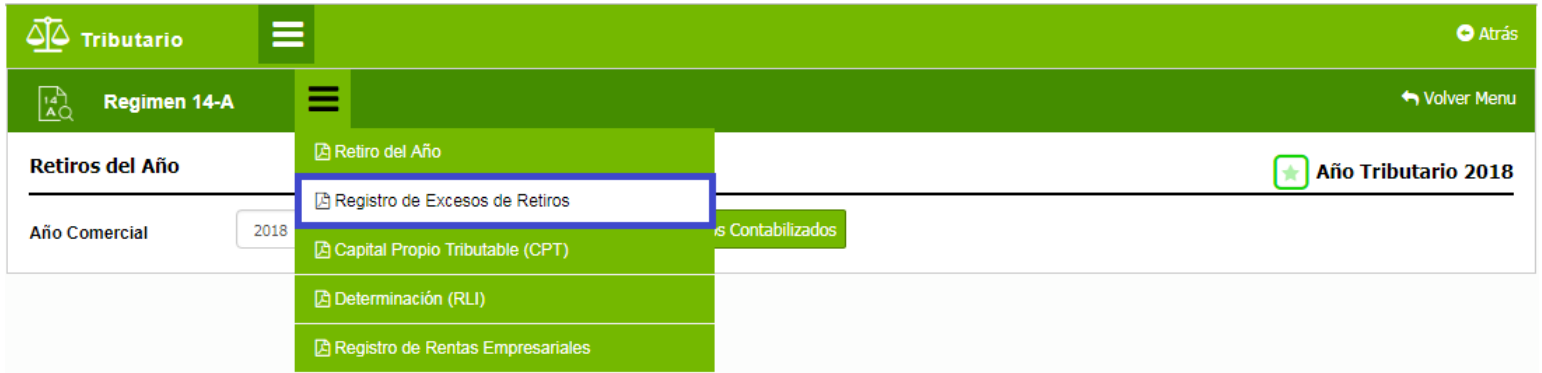

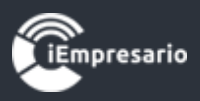

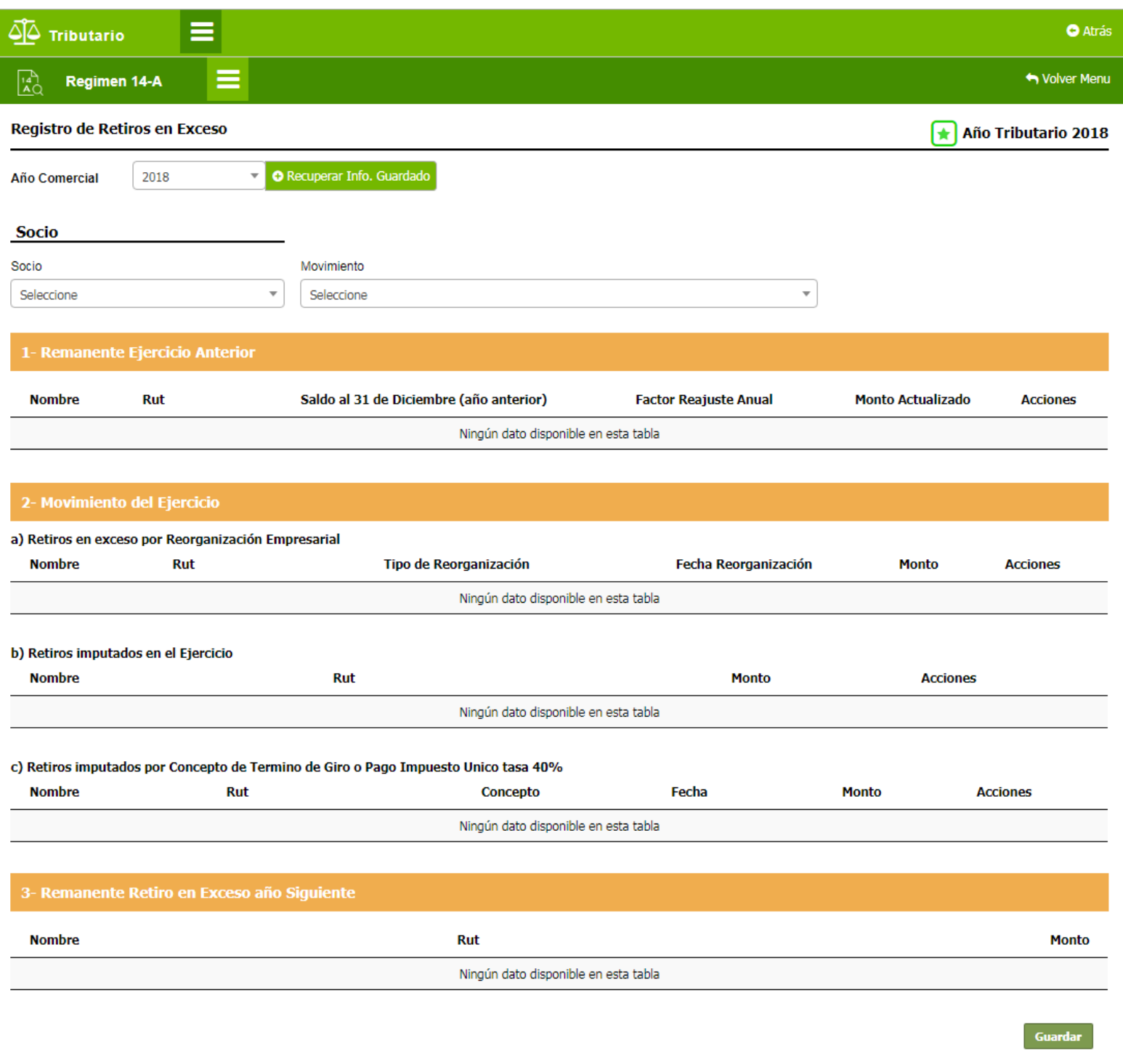

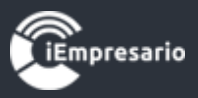

<span id="page-14-0"></span>**Capital Propio Tributable 14-A (CPT):** si está correctamente configurado el plan de cuenta, deberá presentar la Determinación del Capital Propio tributario a la fecha de cierre indicado.

En este reporte puede editar los montos de las cuentas que aparecen en el listado y si existen datos guardados se puede generar el reporte en PDF para poder ser impreso.

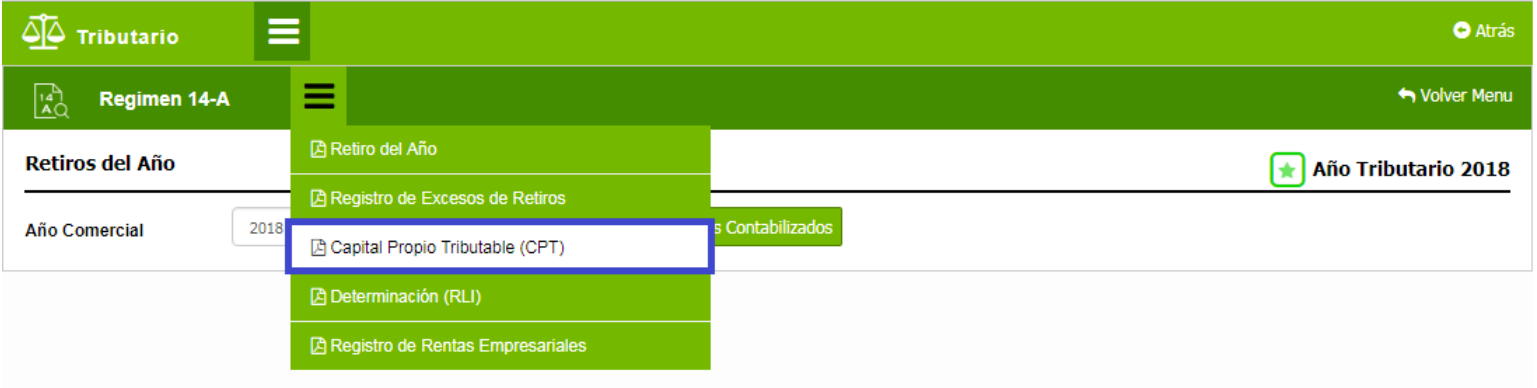

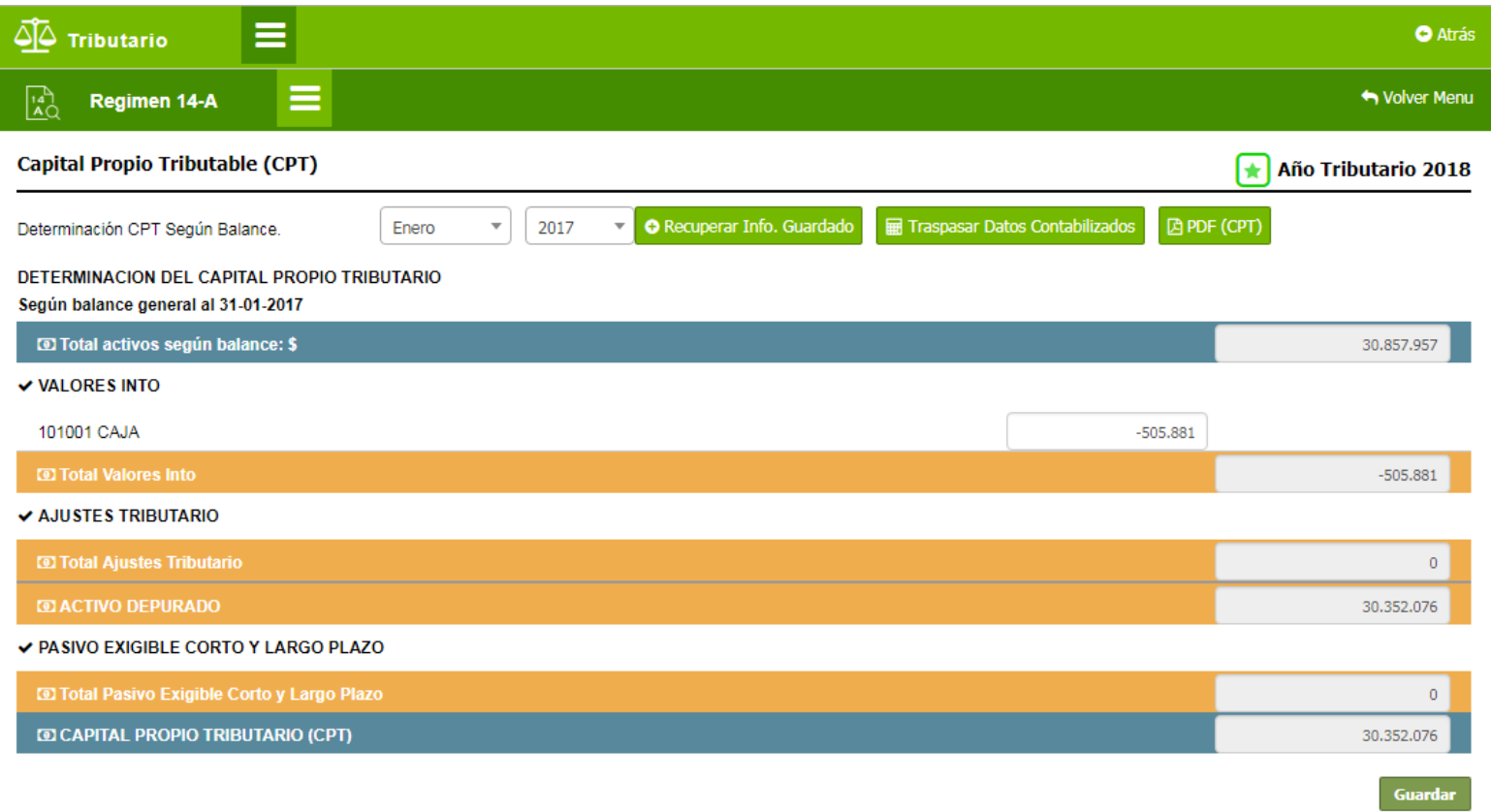

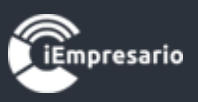

<span id="page-15-0"></span>**Determinación 14-A (RLI):** La determinación de la Renta Líquida Imponible, se mostrará de acuerdo a la configuración del Plan de cuenta y esta determinará si existe renta a Atribuir, el cual mostrara al final del informe.

En este reporte se pueden ingresar los datos 'Crédito IDPC Sin Derecho a Devolución' y 'Crédito Art. 41 a) y 41 c)', y se pueden editar los valores de las cuentas listadas y el Impuesto Renta Primera Categoría.

Si existen datos guardados se puede generar el reporte en PDF para poder ser impreso.

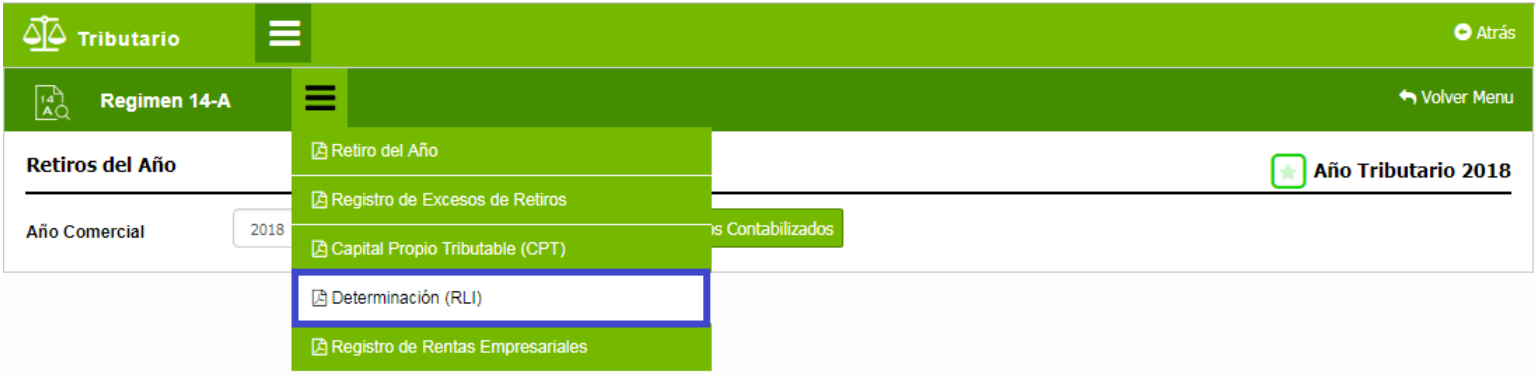

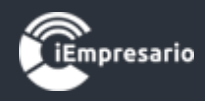

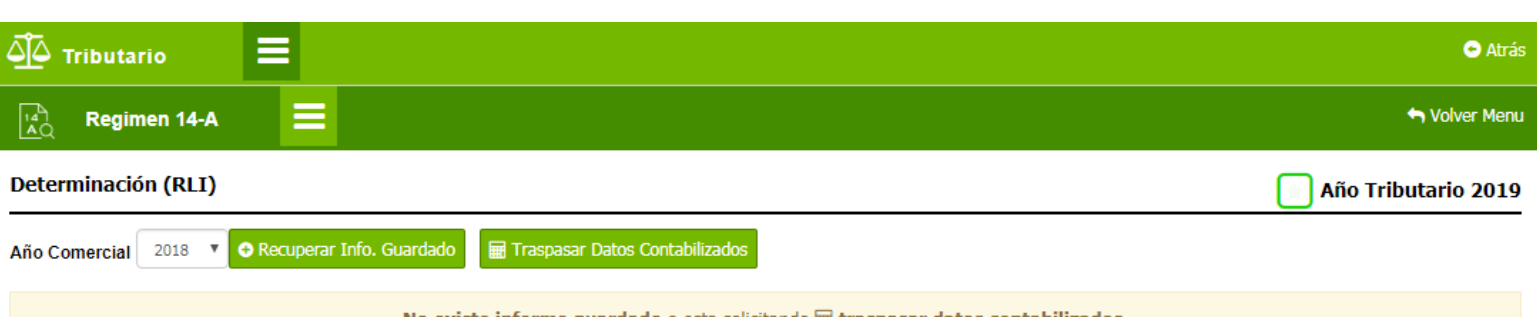

Por lo que al hacer clic en boton Guardar (si existen un informe guardado previamente) la información será actualizada según la nueva propuesta.

#### A) DETERMINACIÓN DE LA RENTA LIQUIDA IMPONIBLE

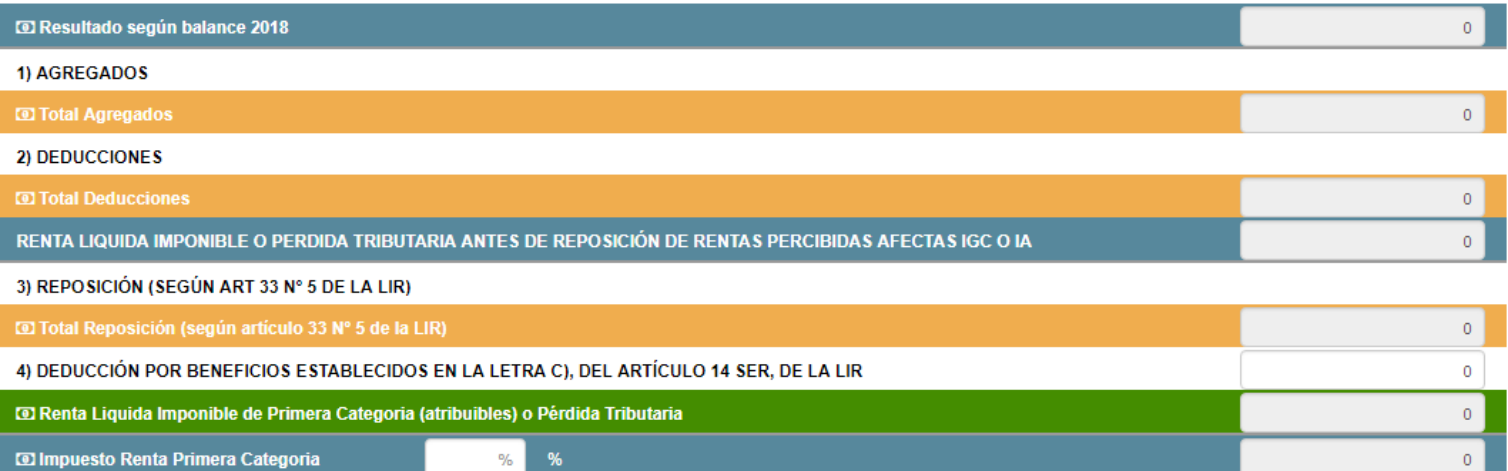

#### B) DETERMINACIÓN DE LA RENTA LIQUIDA IMPONIBLE ATRIBUIBLE O PERDIDA TRIBUTARIA.

#### Atribución de acuerdo a la letra a) o b) del Nº3 de la letra A) del artículo 14 de la LIR

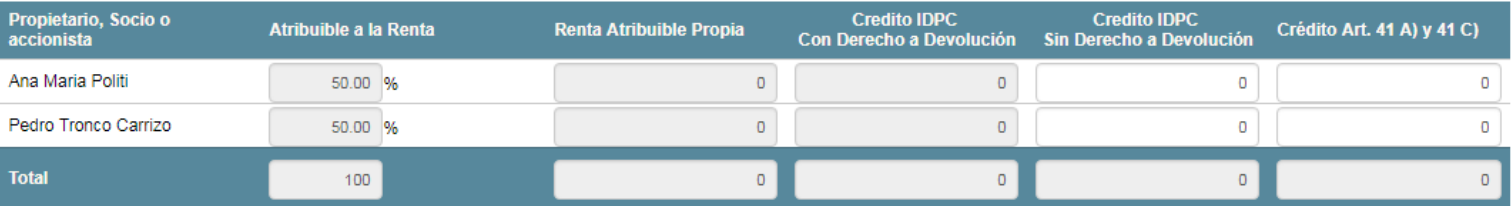

Guardar

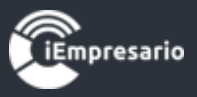

<span id="page-17-0"></span>**Registro de Rentas Empresariales 14-A (RRE):** este es el Registro de Rentas Empresariales, en el cual deberá por el año Tributario 2018, Comercial 2017, ingresar todos los valores iniciales directamente, o automáticamente, si se determinó la RLI, esta se traspasará a la línea y columna correspondiente.

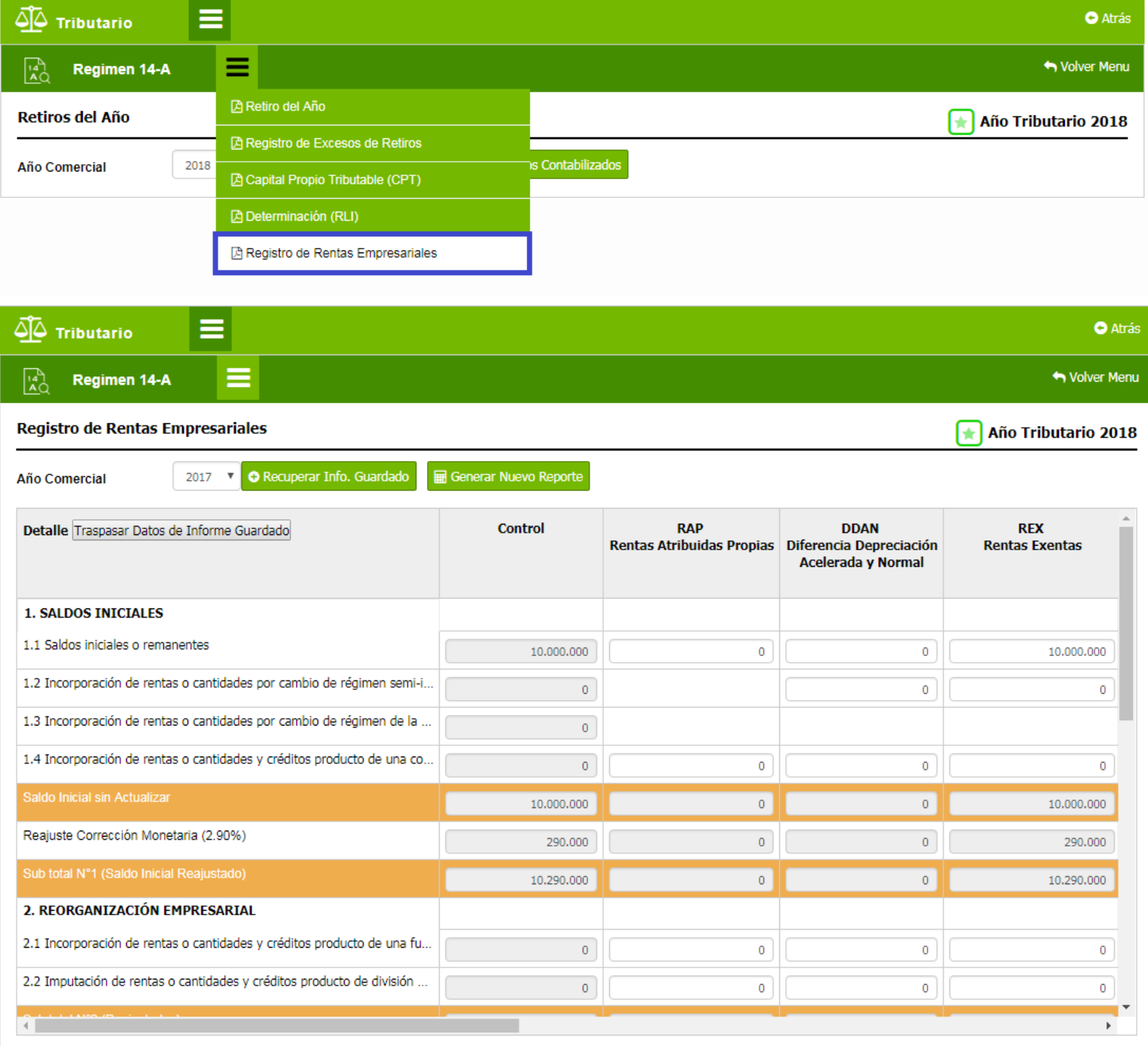

Guardar

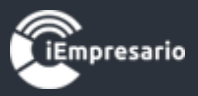

## Régimen 14 B

### <span id="page-18-0"></span>¿Cómo acceder al Sub-módulo Régimen 14 B?

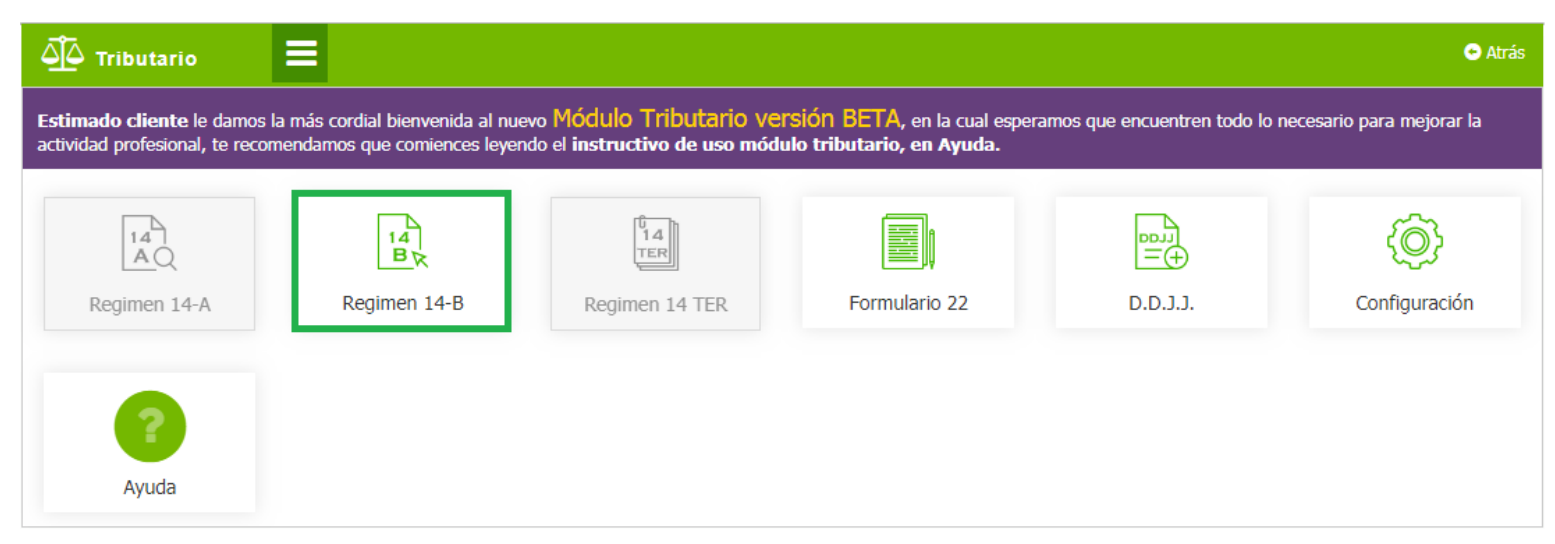

Dentro del sub módulo encontrara el siguiente menú.

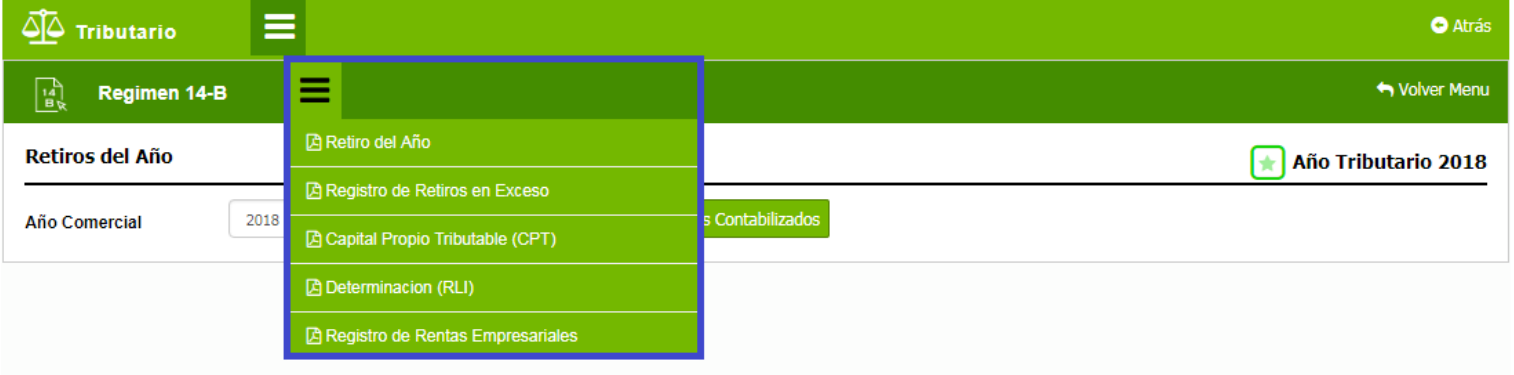

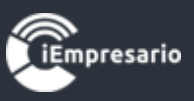

Debe seguir el siguiente orden de ingreso de información al igual que debe considerar que los informe le piden en el periodo comercial en cada reporte, al igual que el anterior tiene 2 botones uno es para **"Recuperar el informe guardado previamente"** y otro para **"Traspasar los datos contabilizados en el periodo"**, esta última opción, para que si ese periodo ya tiene un informe guardado este se eliminara y traerá todos los datos nuevamente de la contabilidad"

<span id="page-19-0"></span>**Retiros del año 14-B**: Informe de los Retiros del año, al mostrar información en primera instancia se ve el detalle general de cada socio.

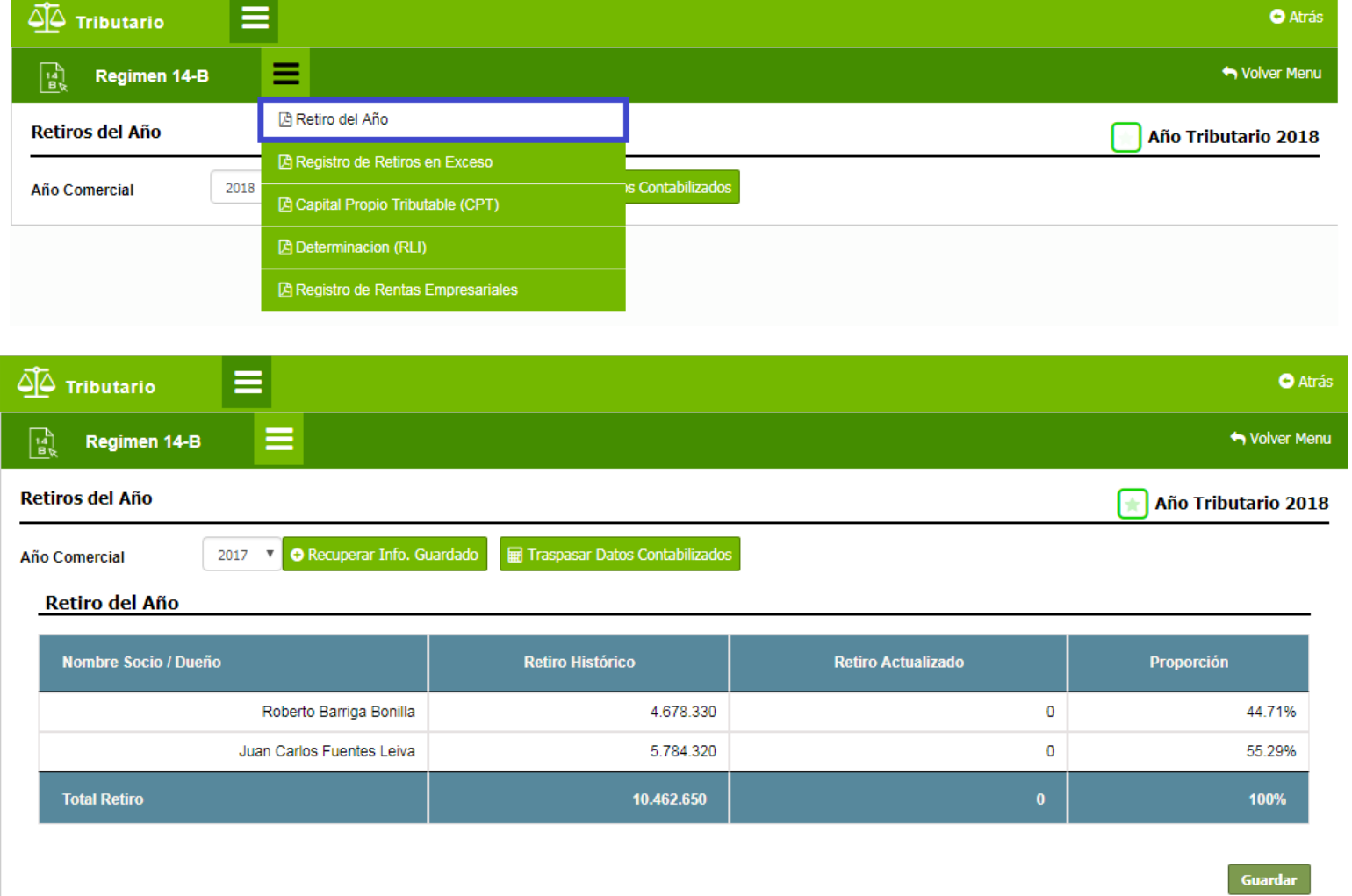

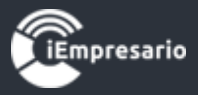

Si presiona en el nombre del socio podrá visualizar la información del socio seleccionado detallada, por cada mes del periodo a consultar, donde se pueden agregar o editar movimientos si lo necesita.

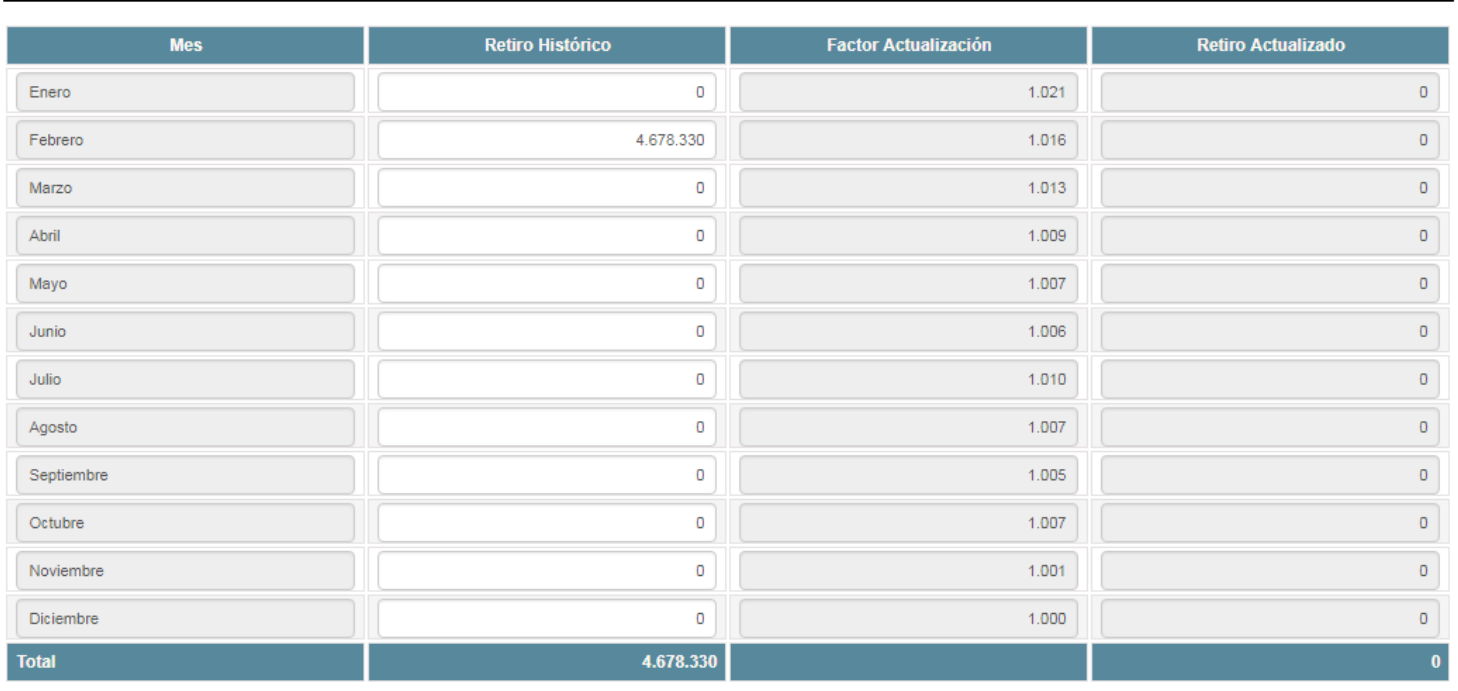

#### Detalle Historico Socio / Dueño: Roberto Barriga Bonilla

Guardar

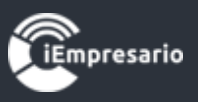

<span id="page-21-0"></span>**Registro de Exceso de Retiros 14-B :** Se debe solamente ocupar si la empresa quedo con Exceso de Retiros pendientes de tributar al 31-12-2014 y que al cierre del ejercicio 31-12-2016, aún quedaba con saldos pendientes, en este se deberán rebajar los que dentro del periodo tributario se vayan consumiendo, de acuerdo a lo establecido en las normas de la LIR.

Se visualiza la información en los listados correspondientes, esta puede ser editada o eliminada así como también se pueden incorporar nuevos movimientos seleccionando el socio, el movimiento que se desea agregar y completando los datos que se piden según el movimiento seleccionado y presionando el botón Agregar o Cancelar en caso necesario.

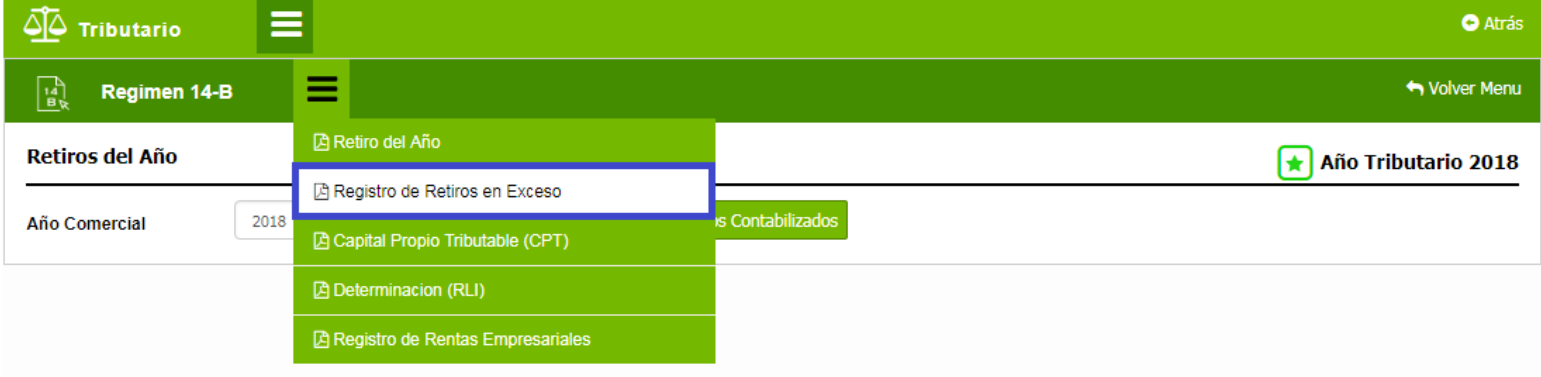

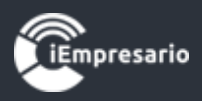

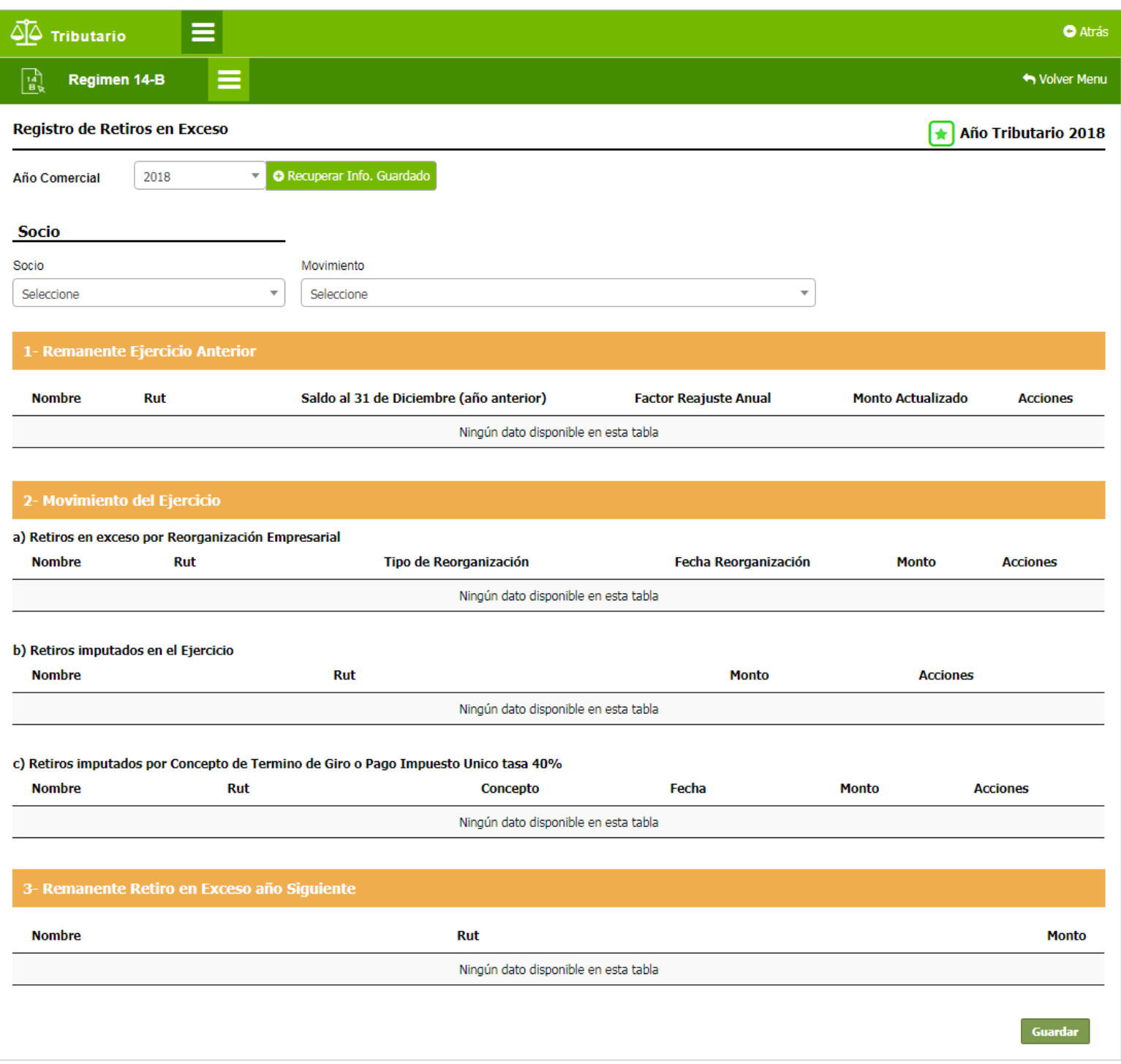

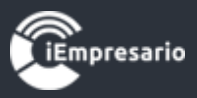

<span id="page-23-0"></span>**Capital Propio Tributable 14-B (CPT):** si está correctamente configurado el plan de cuenta, deberá presentar la Determinación del Capital Propio tributario a la fecha de cierre indicado.

En este reporte puede editar los montos de las cuentas que aparecen en el listado y si existen datos guardados se puede generar el reporte en PDF para poder ser impreso.

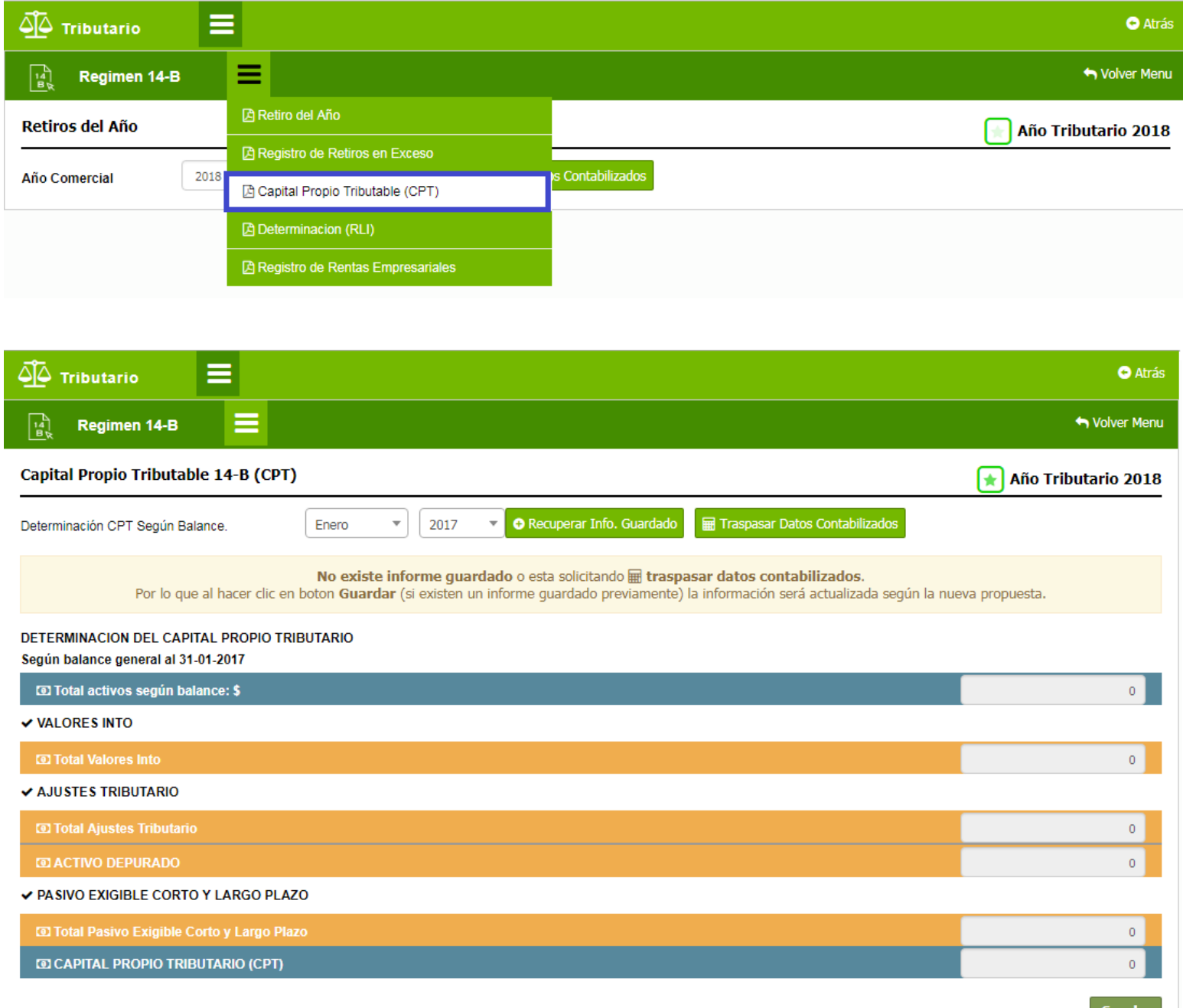

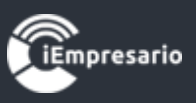

<span id="page-24-0"></span>**Determinación 14-B (RLI):** La determinación de la Renta Líquida Imponible, se mostrara de acuerdo a la configuración del Plan de cuenta y esta determinara si existe renta a Atribuir, el cual mostrara al final del informe.

En este reporte se editan los valores de las cuentas listadas y el Impuesto Renta Primera Categoría.

Si existen datos guardados se puede generar el reporte en PDF para poder ser impreso.

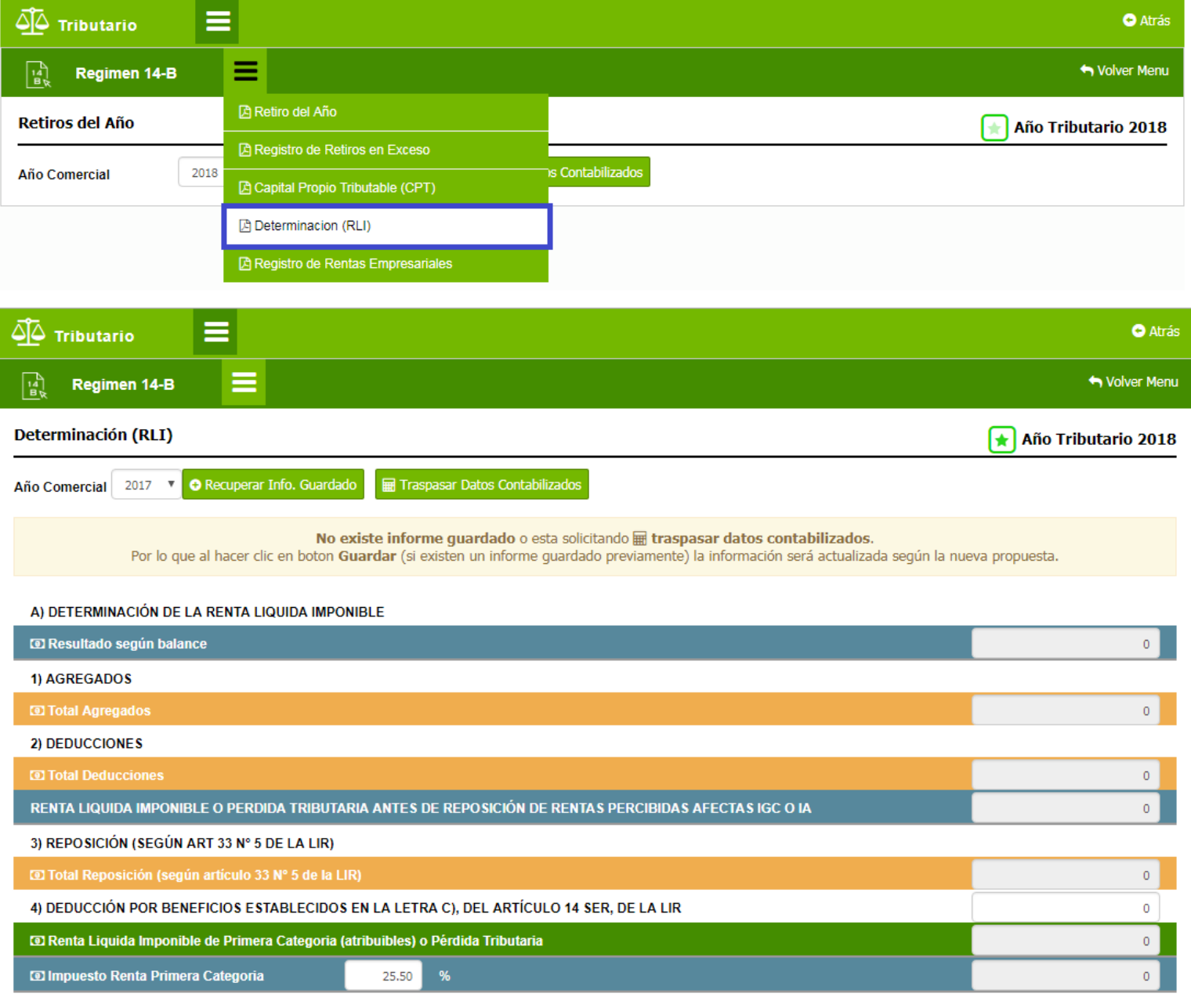

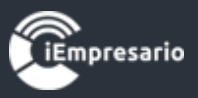

<span id="page-25-0"></span>**Registro de Rentas Empresariales 14-B:** este es el Registro de Rentas Empresariales, en el cual deberá por el año Tributario 2018, Comercial 2017, ingresar todos los valores iniciales directamente o automáticamente, si se determinó la RLI, esta se traspasará a la línea y columna correspondiente.

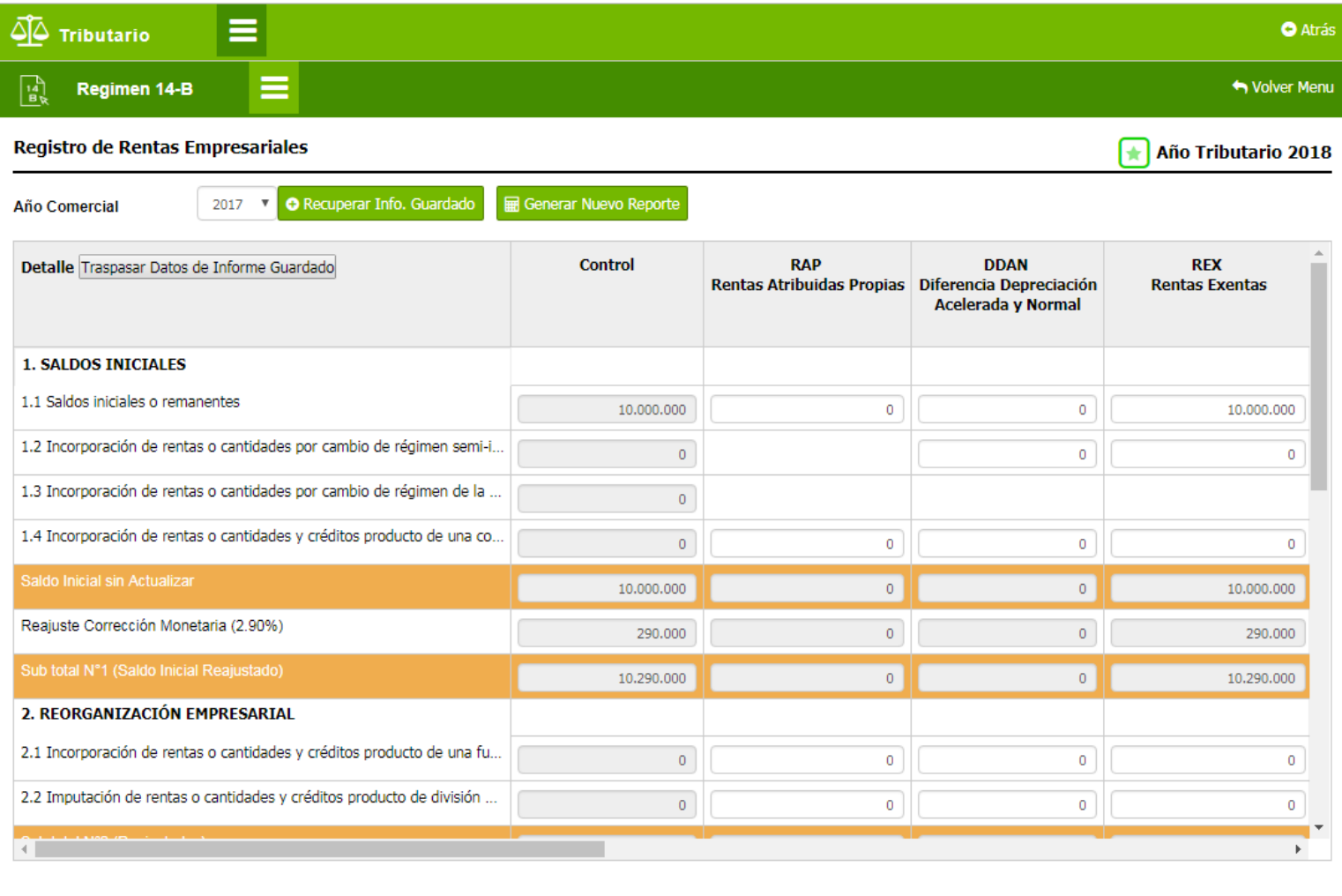

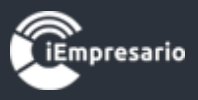

### Régimen 14 TER

### <span id="page-26-0"></span>¿Cómo acceder al Sub-módulo Régimen 14 TER?

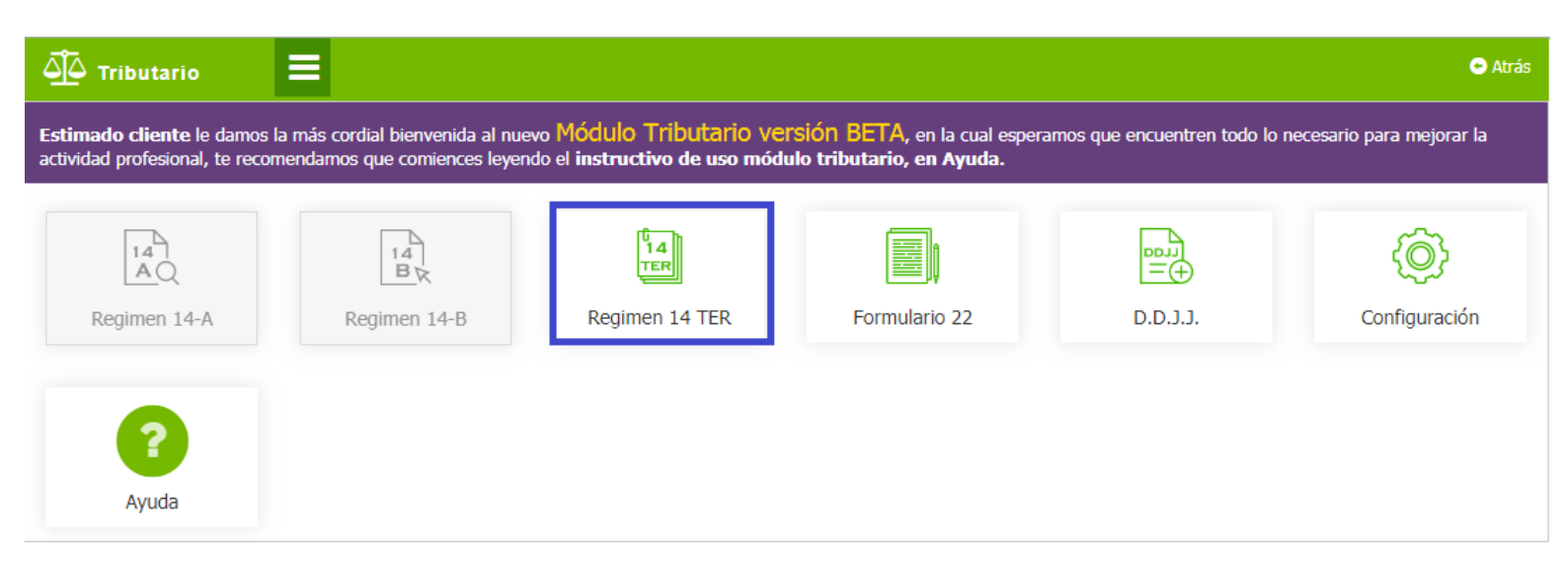

#### Acceder Detalle de **Libro Caja**

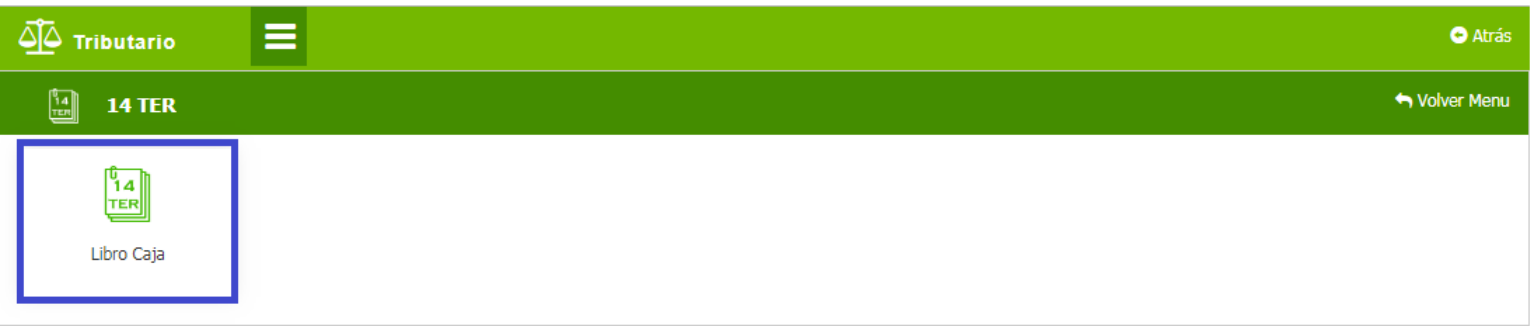

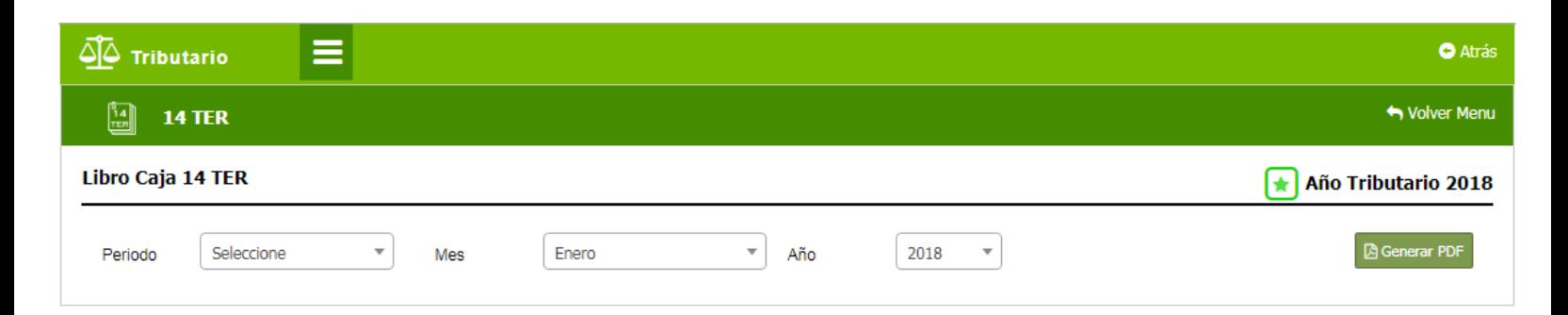

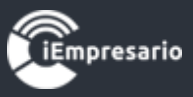

### <span id="page-27-0"></span>DDJJ. (Incluyen sus respectivos Certificados)

### ¿Cómo acceder al Sub-módulo DDJJ.?

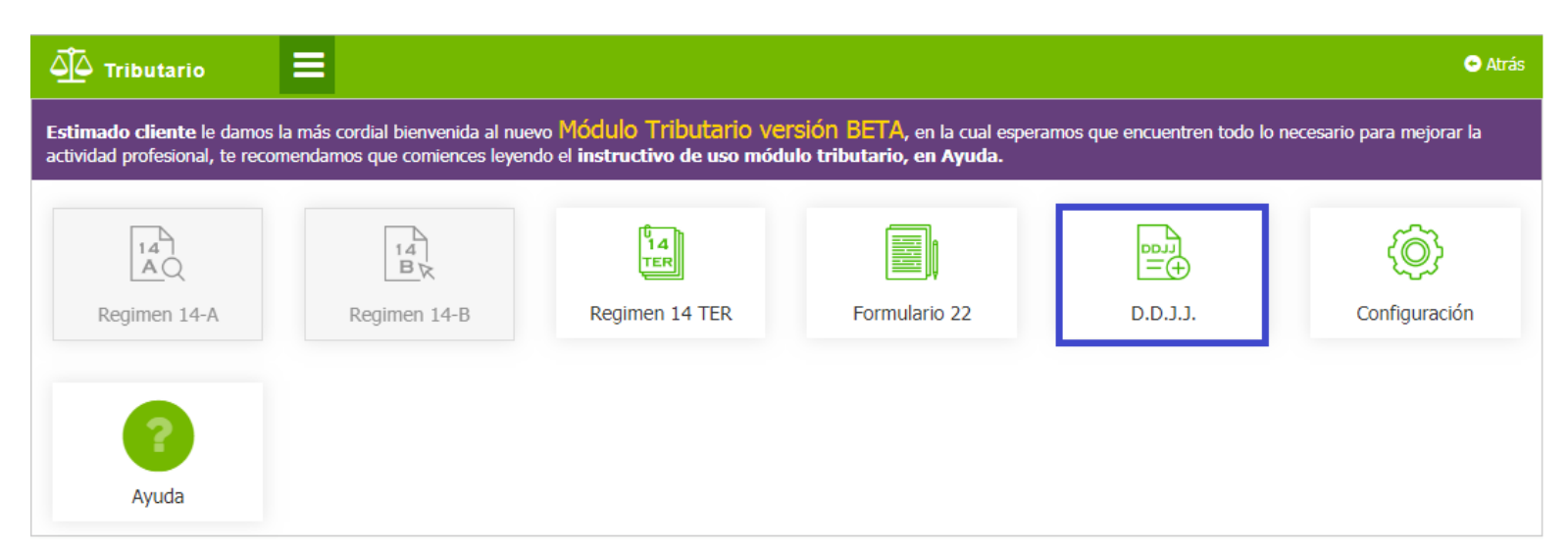

Se habilitaran de acuerdo al Régimen de la Empresa.

- 1. DJ 1923 Régimen Art 14 A
- 2. DJ 1924 Régimen Art 14 Ter
- 3. DJ 1938 Régimen Art 14 A
- 4. DJ 1939 Régimen Art 14 A
- 5. DJ 1940 Régimen Art 14 A
- 6. DJ 1941 Régimen Art 14 B
- 7. Certificado 52

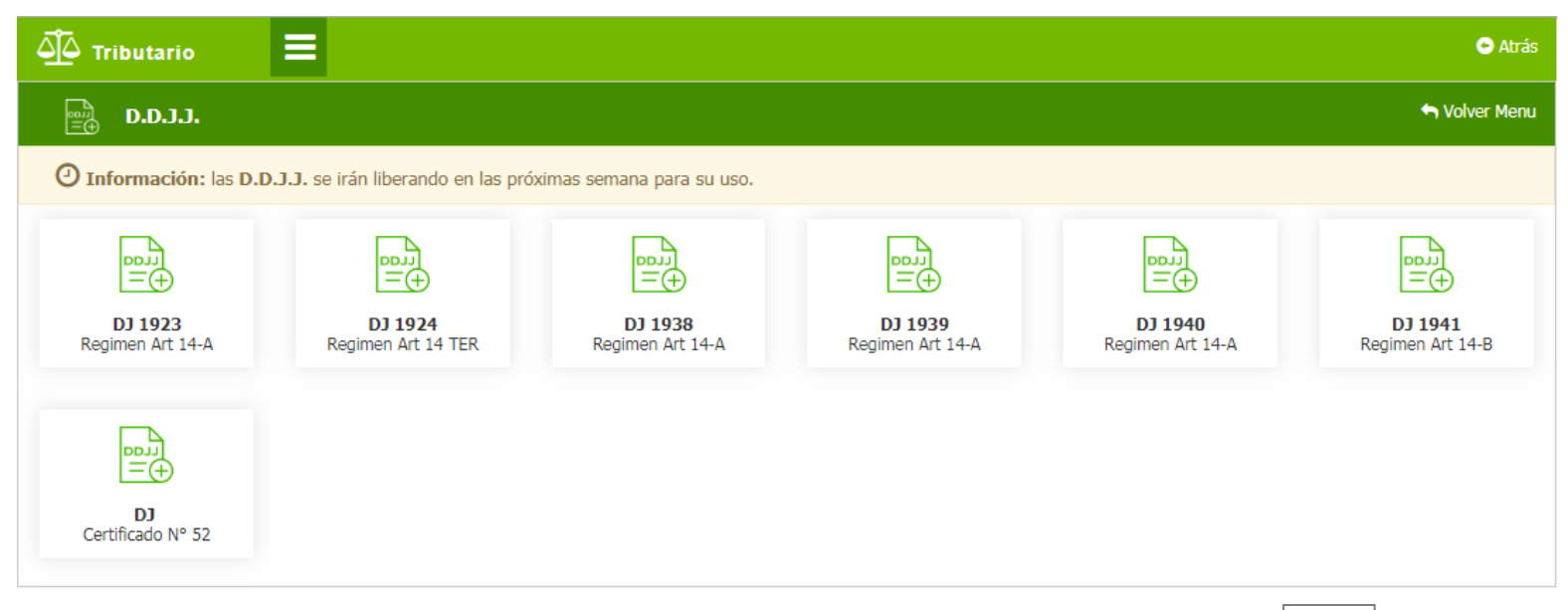

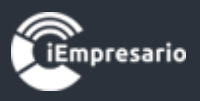

<span id="page-28-0"></span>**Certificado 52** sobre rentas atribuidas a los titulares, socios, comuneros y/o accionistas de SPA, de EIRL sociedades o comunidades acogidas al régimen de Renta Atribuida contemplado en la letra A) del Art. 14 de la Ley sobre Impuesto a la Renta.

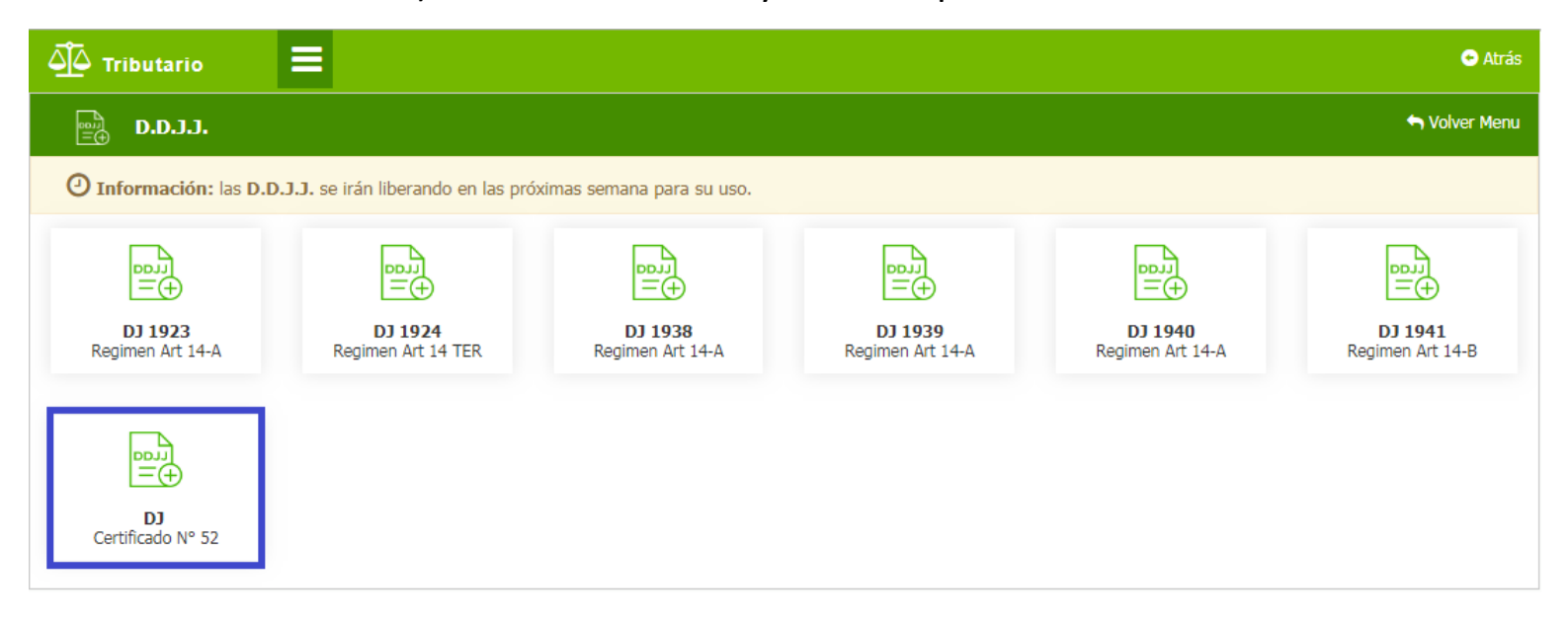

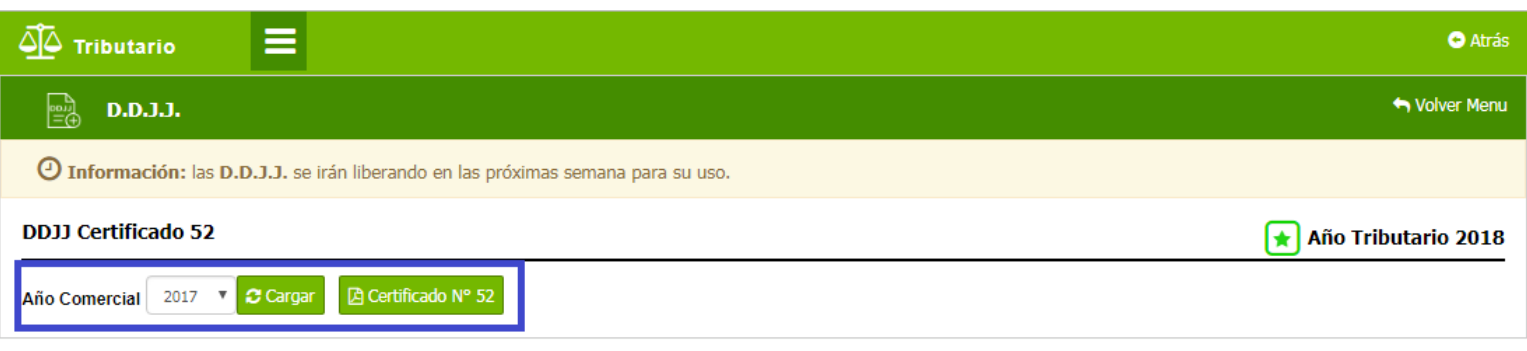

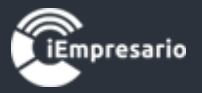

#### Certificado Nº 52

Rentas Atribuidas a los socios o accionistas de empresas acogidas al régimen de Renta Atribuida contemplado en la letra A) del Art. 14 de la ley de la Renta

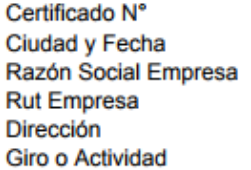

ALERTICO, 10-01-2018

 $\ddot{\phantom{0}}$ 

76.460.187-4 ESMERALDA 973 DEPT O.502 **MAYORISTA DE FRUTAS Y VERDURAS** 

Se certifica que el socio Ana Maria Politi Rut: 15.634.220-3 Por el año comercial 2017 Se han atribuido las rentas que mas adelante se indican, las cuales deben ser daclaradas en los Impuestos Global Complementario o Adicional que les afectan por Año Tributario 2018, según el siguiente detalle:

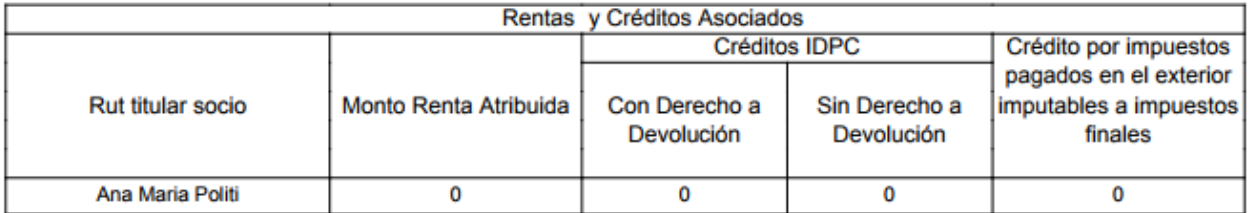

Se extiende el presente certificado dn cumplimiento de la normativa vigente

**IOCETTIIC CODDOMA DAMANT** 

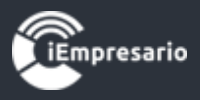

## Formulario 22

### ¿Cómo acceder al Formulario 22?

<span id="page-30-0"></span>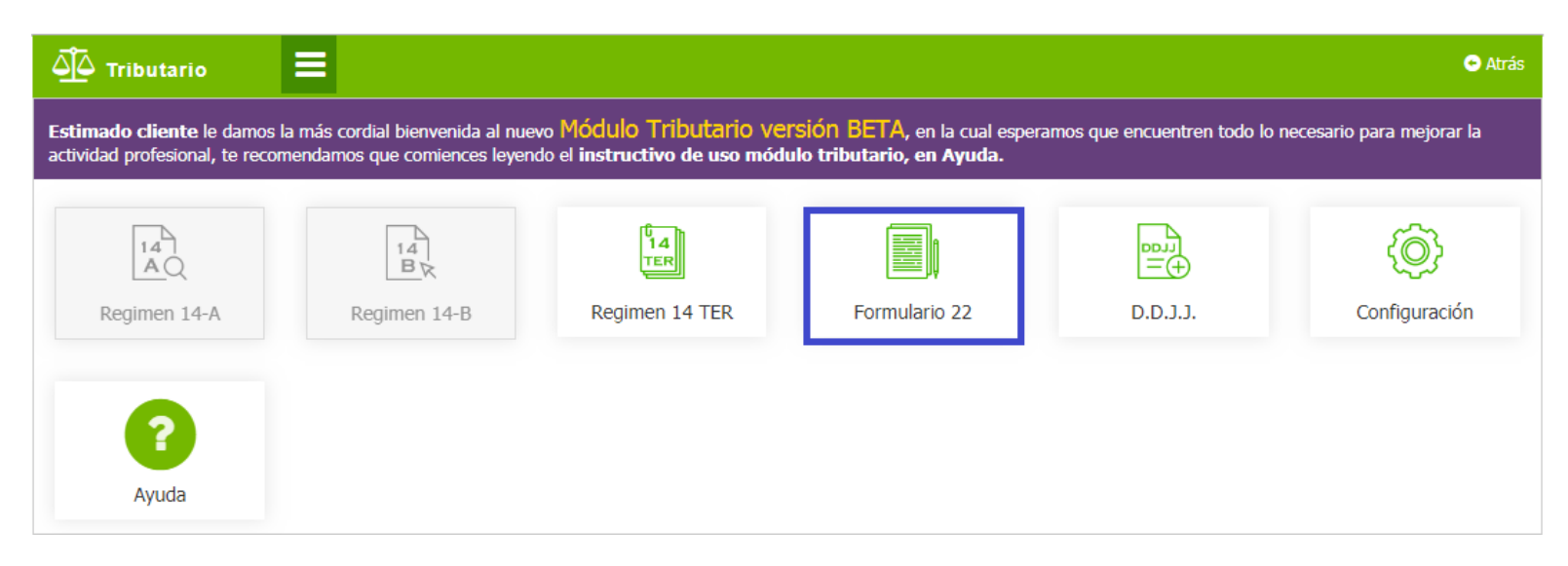

Borrador de formulario 22, que incorporara los datos sugeridos de acuerdo a los informes y DDJJ correspondiente a mismo módulo.

#### **Manual Módulo Tributario**

 $\equiv$ 

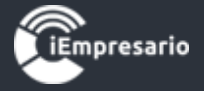

 $\overline{\triangle}$  Tributario

**O** Atrás

Volver Menu

 $\boxed{2}$  Formulario 22

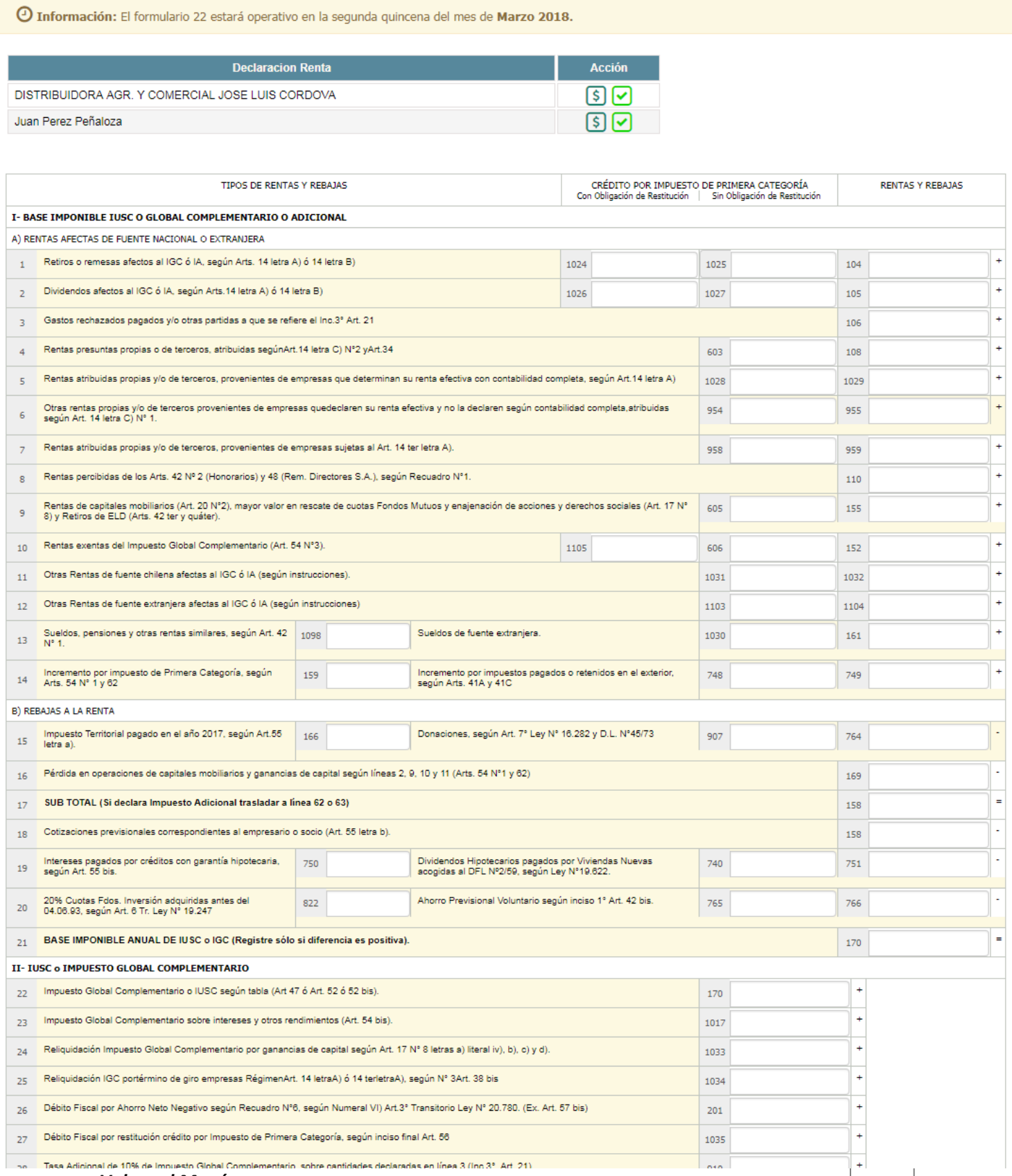

*Volver al Menú*